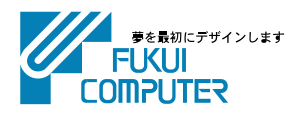

# 電子納品管理システム (ネット認証ライセンス版) インストール手順

電子納品管理システムのインストール手順を解説します。 電子納品管理システムは、「電子納品検査プログラム」と「TREND ff」との2つのプログラムから構成さ れます。

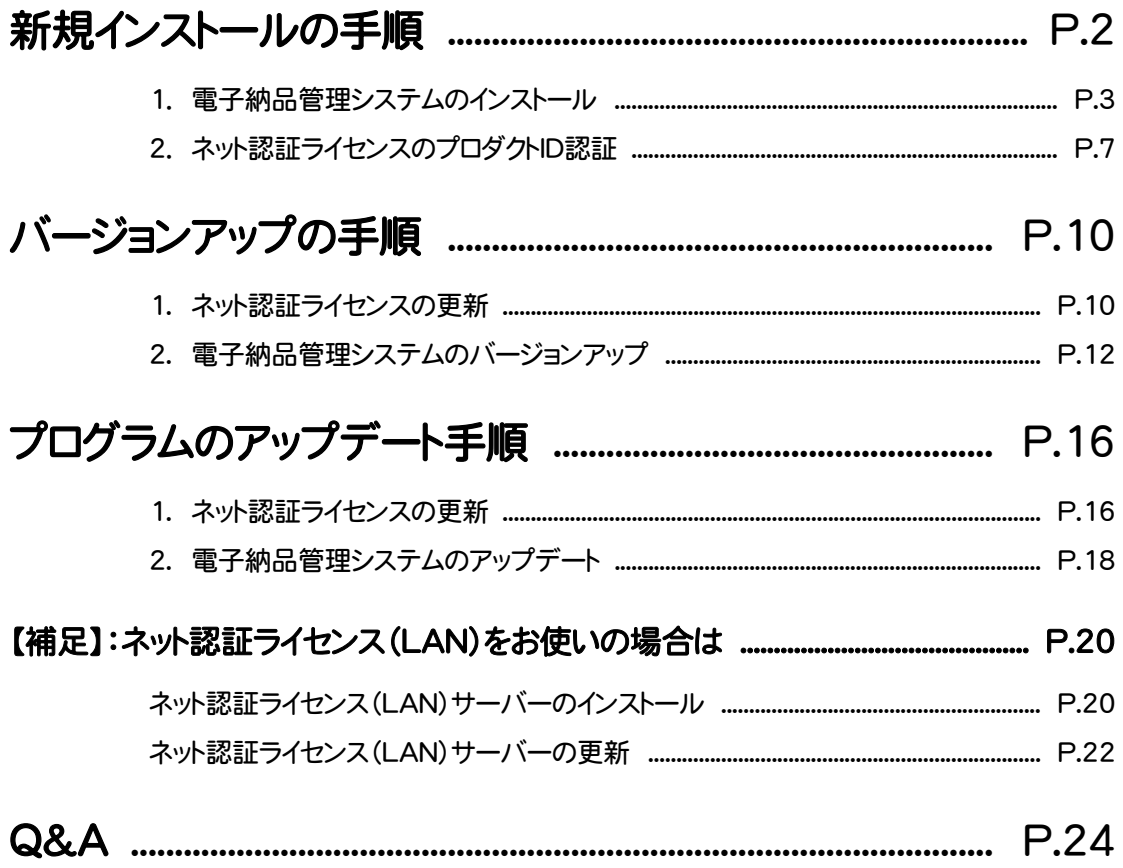

# 新規インストールの手順 電子納品管理システム(ネット認証ライセンス版)

# インストール前に確認してください

弊社プログラム使用するには、「ネット認証ライセンス」のプロダクトIDを認証する必要があります。

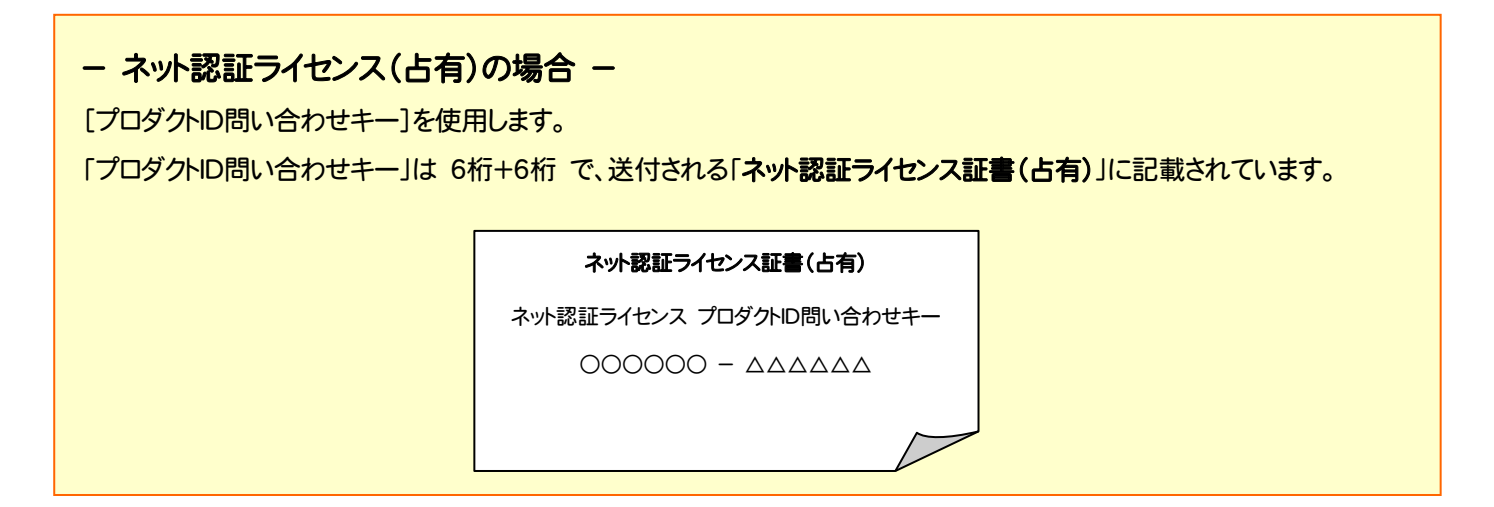

# - ネット認証ライセンス(共有)の場合 -

ソフトウェア管理者から提供された[プロダクトID]を使用します。

# ソフトウェア管理者の方へ

ライセンスの認証で必要になる「プロダクトロ」は、送付される「ネット認証ライセンス証書(共有)」に記載されています。 ソフトウェア管理者の方は、あらかじめどの利用者(コンピューター)がどの「プロダクトID」を使用するか決めて配布してくださ い。

#### ネット認証ライセンス証書(共有)

プロダクトID

○○○○○○○○-△△△△・・・・・・ □□□□□□□□-××××・・・・・・

 $\overline{\phantom{a}}$ 

確認を終えたら、次ページからの手順にしたがって、電子納品管理システム をインストールしてください。

# 1. 電子納品管理システムのインストール

コンピューターに、初めて電子納品管理システムをインストールする手順です。(アンインストールした後に、再度インストールする 場合も同様な手順になります。)

※ 「ネット認証ライセンス(LAN)を使用される場合は、電子納品管理システムをインストールする前に、 「ネット認証ライセンス(LAN)サーバーのインストール」(P.20)を行ってください。

プログラムをインストールするコンピューターに、 1. 「インストールDVD」をセットします。

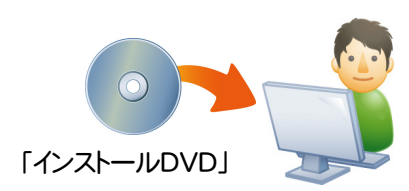

2. セットアップ画面で、[PS版(ネット認証 or USB)]を 押します。

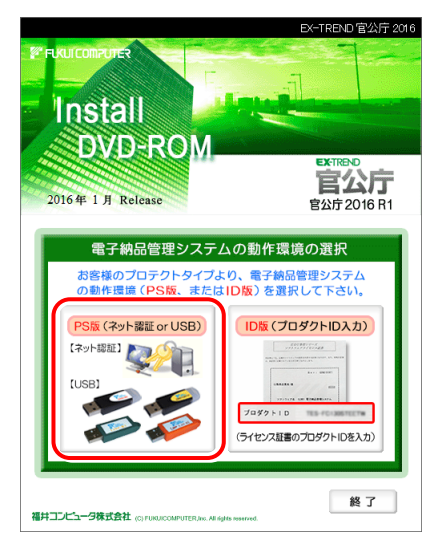

※ 上記画面が表示されない場合は、「インストールDVD」内の [INSTALL.EXE]を実行してください。

3. 「電子納品検査プログラム」と「TRENDff」の両方を

インストールする場合は、[電子納品管理システム]ボタン を押します。

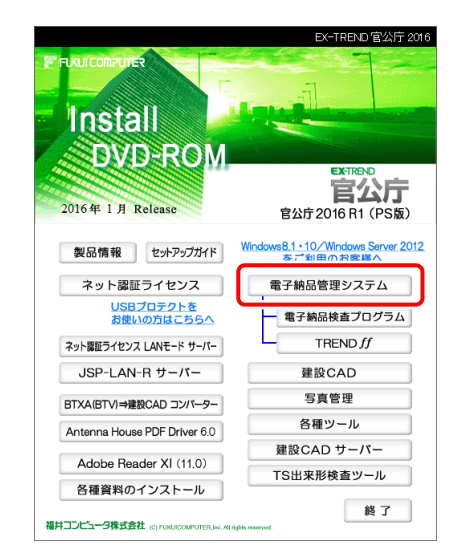

### 「電子納品検査プログラム」のみインストールする場合 は、[電子納品検査プログラム]ボタンを押します。

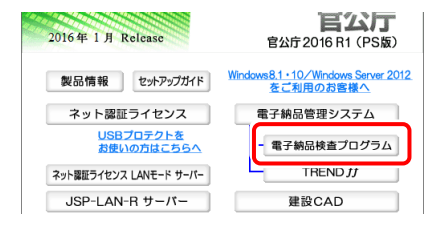

### 「TRENDff」のみインストールする場合は、[TRENDff] ボタンを押します。

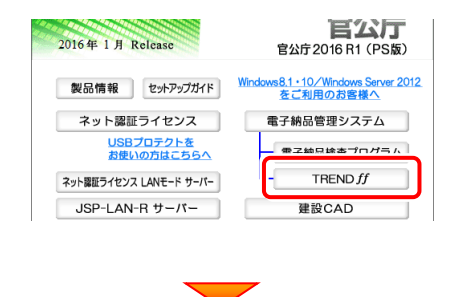

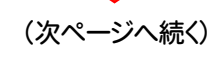

4. 表示される画面に従って、インストールを行います。

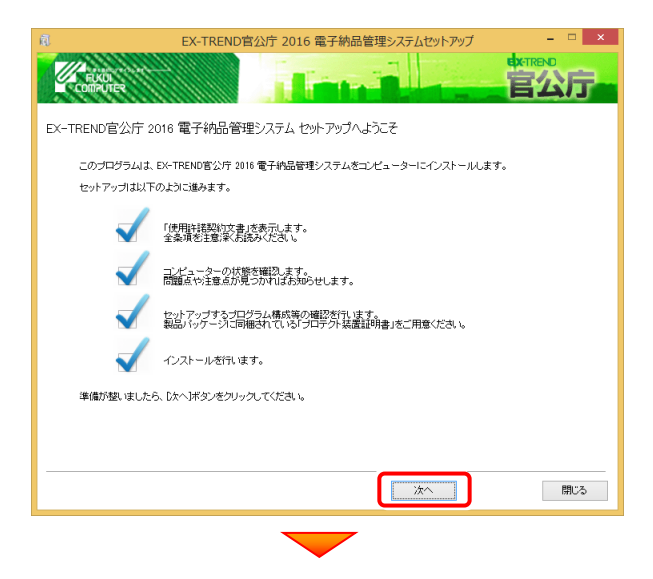

### [使用許諾契約の全条項に同意します]を選択して、 [次へ]ボタンを押します。

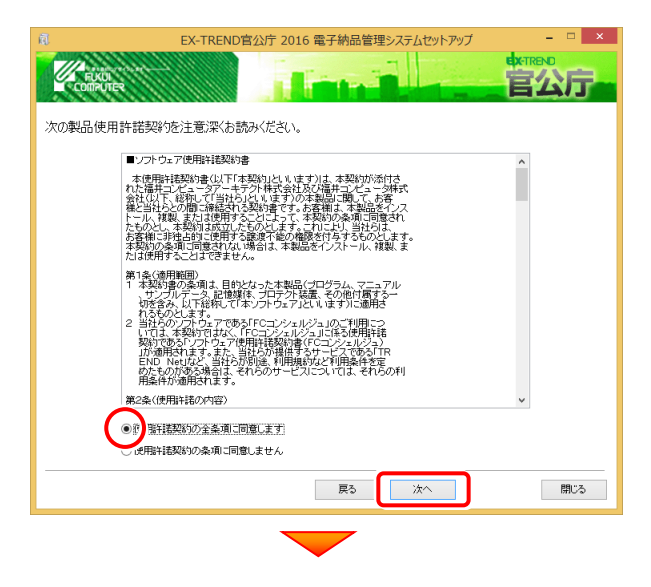

#### コンピューターの時計、インストール先フォルダーを確 認します。必要があれば、変更してください。

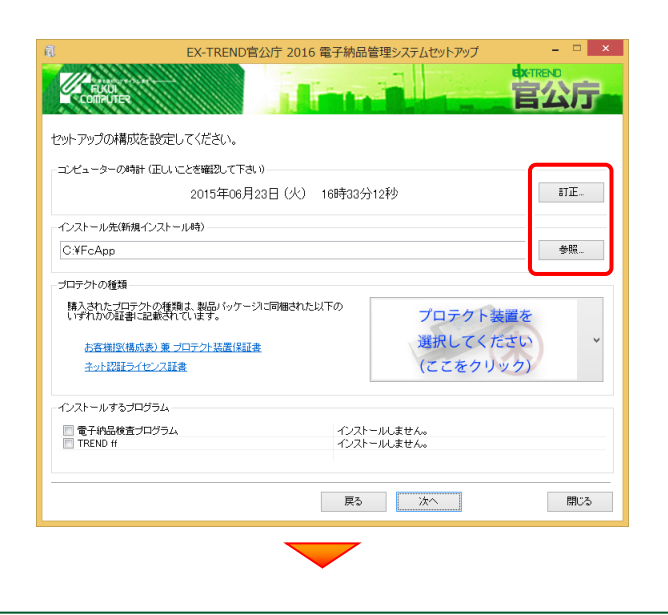

[プロテクト装置を選択してください]をクリックします。

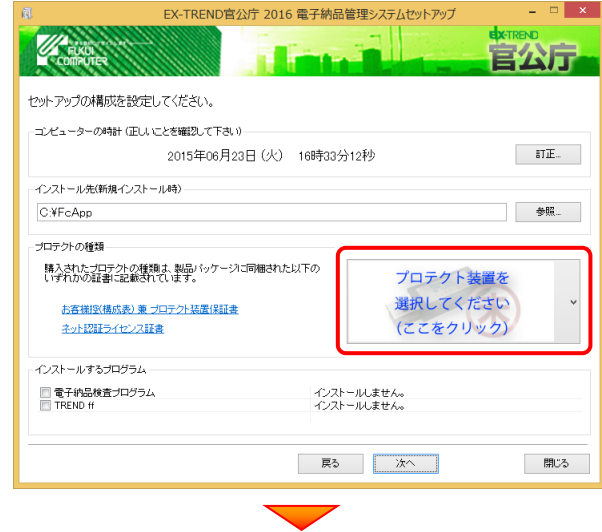

### 使用するプロテクトの種類を、一覧から選択します。

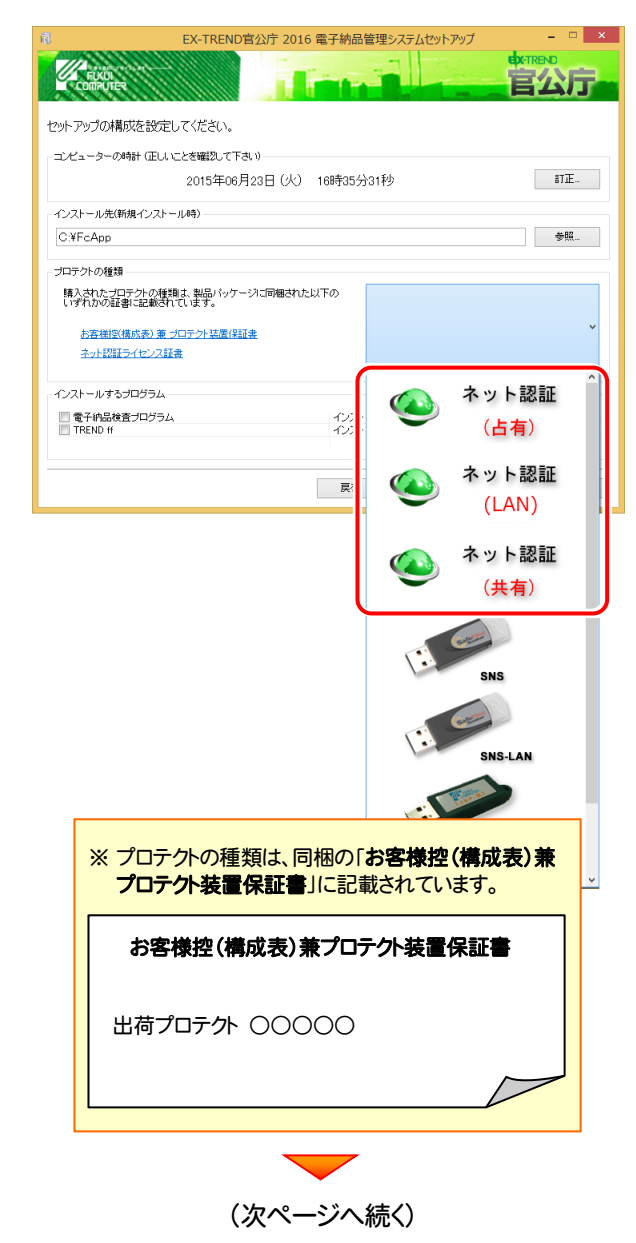

 $-4-$ 

インストールするプログラムのチェックボックスを、オンにし │ その他のオプションを設定し、[次へ]を押します。 ます。

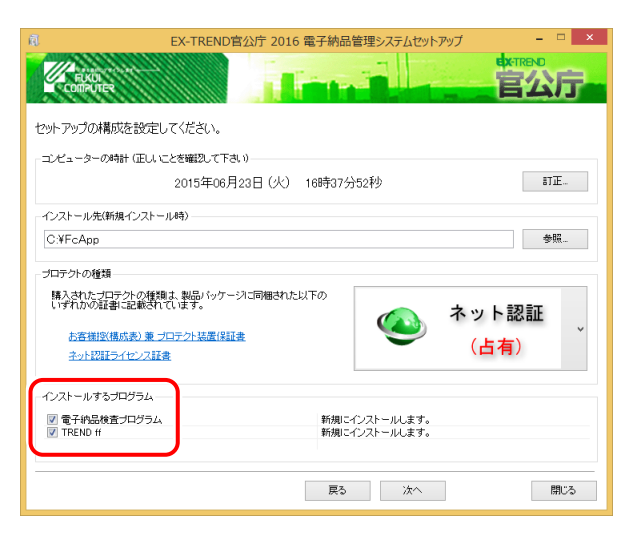

「電子納品検査プログラムのみ」または「TREND ff の み」をインストールするとした場合は、チェックボックスの変 更はおこなえません。

# 内容を確認して、[次へ]を押します。

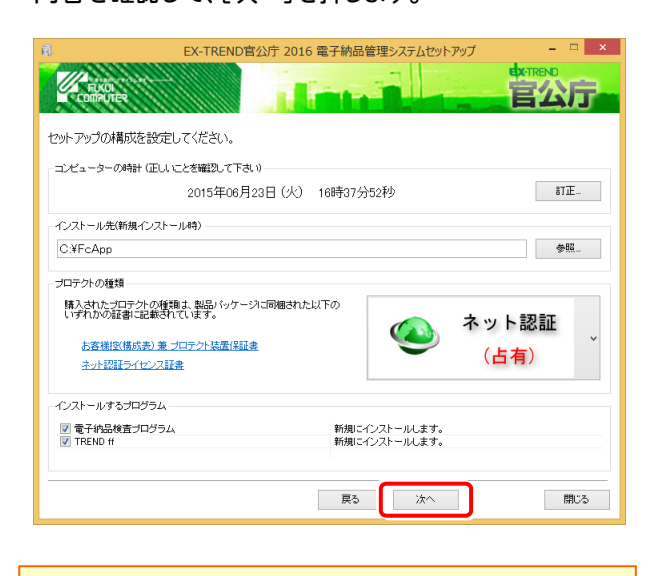

※ コンピューターの時計が正しくないと、プロテクトが正常に動作し ません。

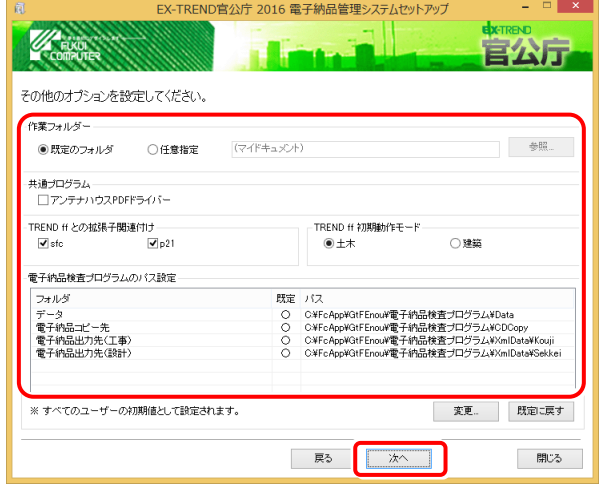

### [作業フォルダー]

電子納品管理システムが、作業用に使用するフォルダ ーです。運用上、作業用のフォルダーが指定されてい る場合は、変更してください。

### [共通プログラム]

アンテナハウスPDFドライバーとは、PDFを作成する仮 想プリンタドライバです。チェックボックスをオンにする と、同時にインストールされます。

#### [TREND ff との関連付け] ※1

[SFC][P21]のチェックをオンにすることを、お勧めしま す。

### [TREND ff 初期動作モード] ※1

TREND ff を使用する業務内容を、[土木]または [建築]から選択します。

[十木]または「建築]の、それぞれの業務に適したモー ドで、TREND ff が起動されます。

後から変更する場合は、インストールされる「起動切り 替えツール」で変更する事ができます。

### [電子納品検査プログラムのパス設定] ※2

電子納品検査プログラムが使用するフォルダーです。 運用上、各フォルダーが指定されている場合は、変更 してください。

#### ※1 TREND ff をインストールする場合に設定可。

※2 電子納品検査プログラムをインストールする場合に設定可。

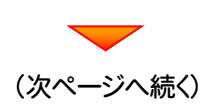

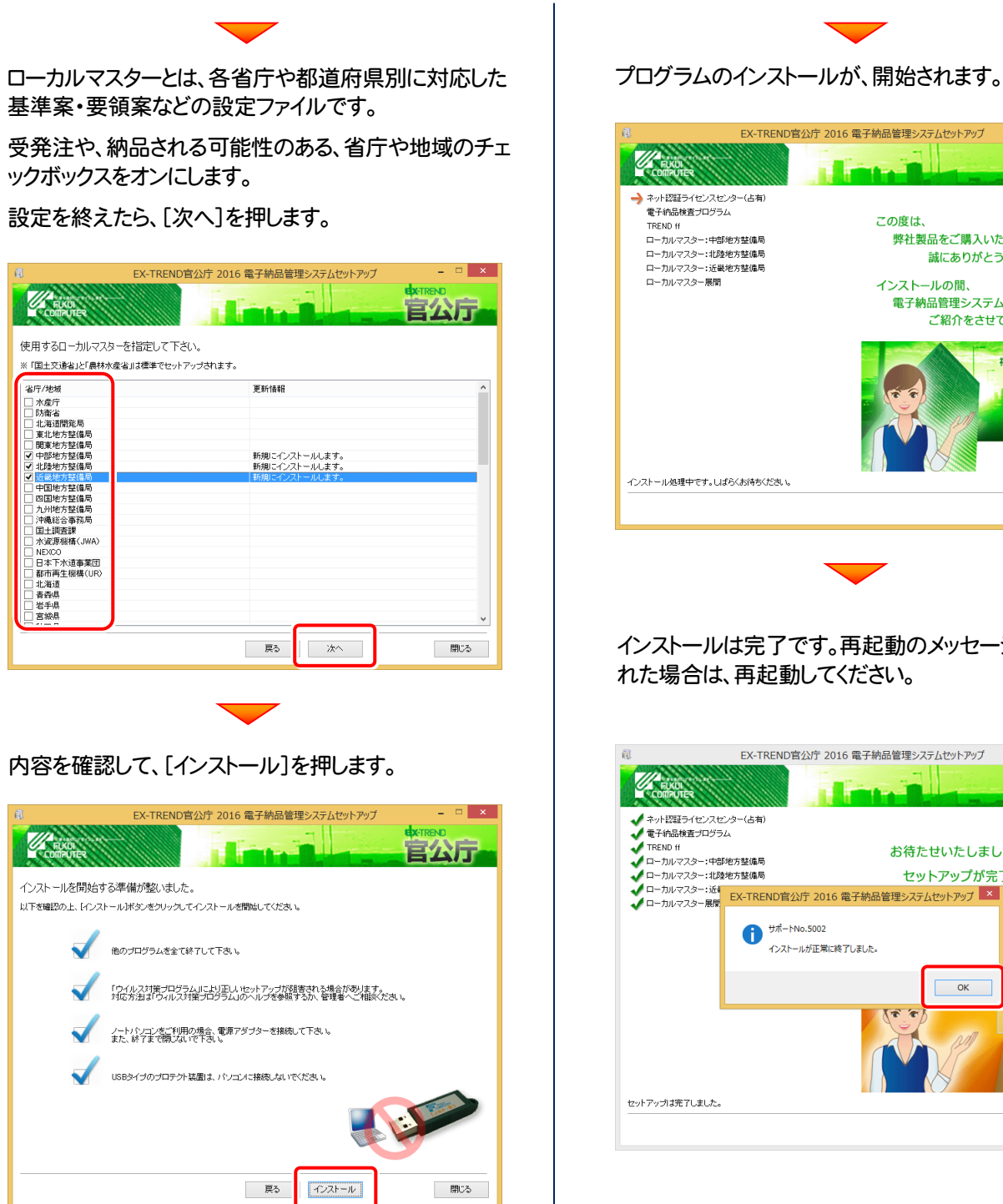

EX-TREND官公庁 2016 電子納品管理システムセットアップ 官公厅

 $\overline{\phantom{a}}$  x

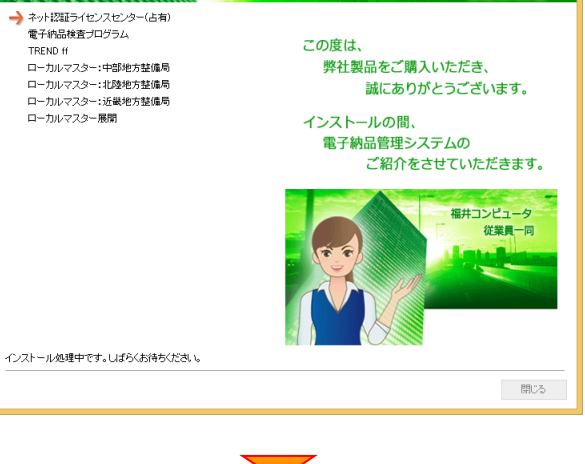

インストールは完了です。再起動のメッセージが表示さ れた場合は、再起動してください。

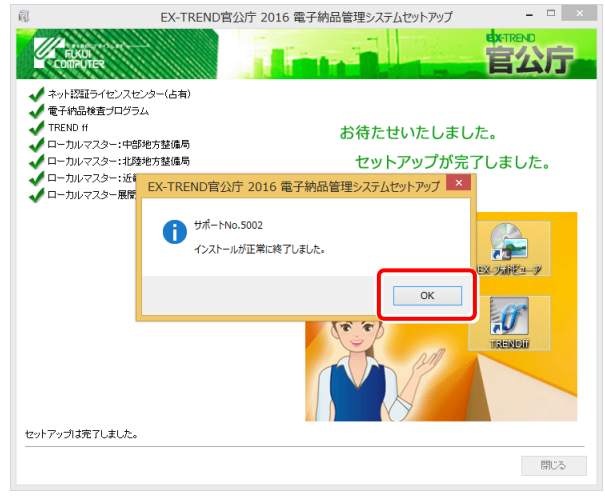

セットアップされたプログラムのバージョンは、各プ ログラムを起動後に、[ヘルプ]-[バージョン情報] コマンドで確認することができます。

# 2. ネット認証ライセンスのプロダクトID認証

プログラムの起動時に、ネット認証ライセンスの「プロダクトIDの認証」が表示される場合があります。表示される画面にし たがって、プロダクトIDの認証をおこなってください。

※ プロダクトIDの認証時には、インターネットに接続された環境が必要です。

1. デスクトップの[電子納品検査プログラム]をダブルクリックして起動 します。

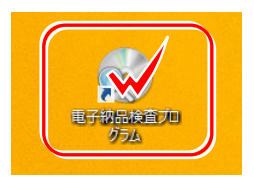

- 2. プロダクトD認証のメッセージが表示された場合は、[はい]を押し てプロダクトIDの認証をおこないます。
	- ※ ネット認証ライセンス(占有)(共有)を使用する場合は、[はい]を押します。 ネット認証ライセンス(LAN)を使用する場合は、[いいえ]を押して閉じてくださ い。

[プロテクト設定]画面が表示された場合は、使用するプロテクト を選択して[OK]を押します。

※ ネット認証ライセンス(LAN)を使用する場合です。

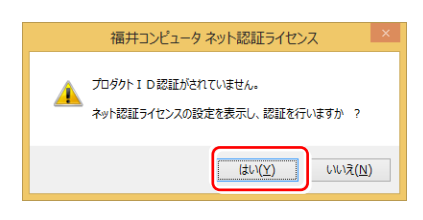

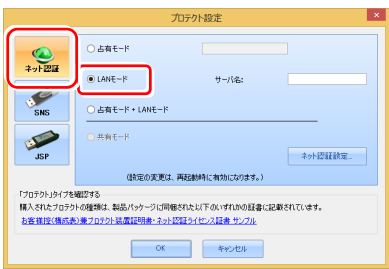

# ネット認証ライセンス(占有)の場合の、プロダクトD認証の手順

[プロダクトID問い合わせキー]を入力して、[プロダクトID 取得]ボタンを押します。

[プロダクトID]が取得されたのを確認したら、[プロダクト ID認証]ボタンを押します。

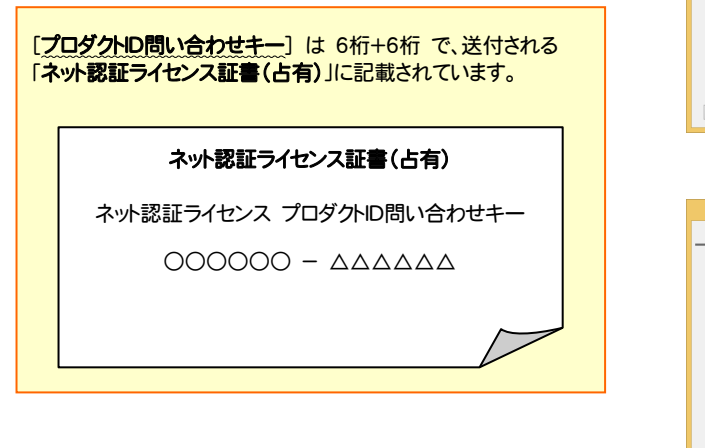

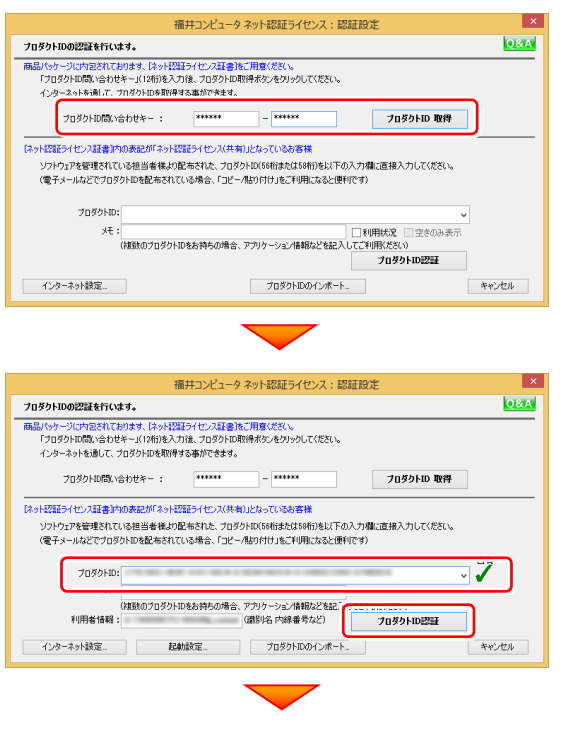

(次ページへ続く)

#### 「ネット認証ライセンス 認証および解除設定」画面が表示さ れます。(右画面)

お客様のご利用環境に合わせて、「ライセンスの使用方法」 と「コンピューターのインターネット環境」を選択してください。

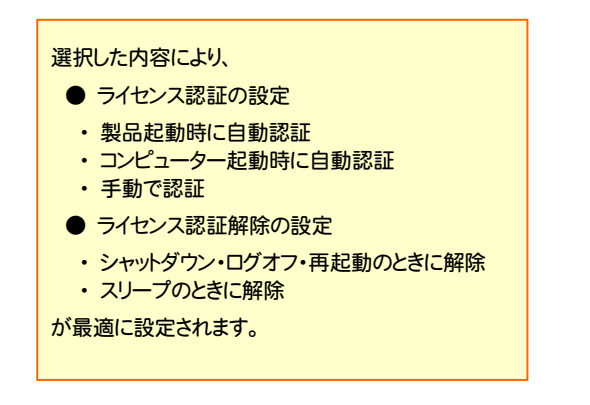

#### 選択を終えたら、「OK」ボタンを押します。

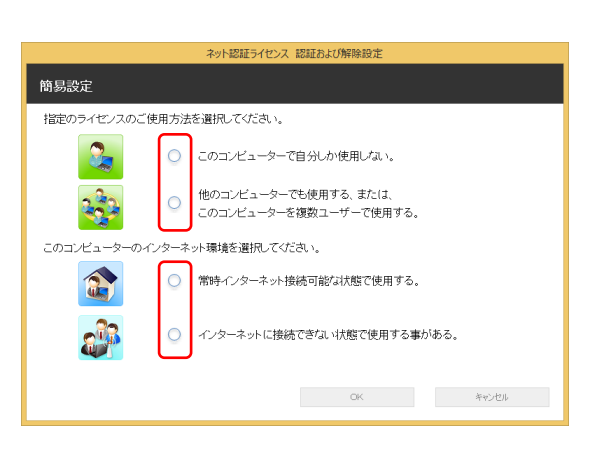

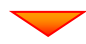

#### |ト認証ライセンス 認証および解除設) 簡易設定 -<br>指定のライセンスのご使用方法を選択してください。  $\mathbf{e}$ ○ このコンピューターで自分しか使用しない。 ● 他のコンピューターでも使用する、または、<br>● このコンピューターを複数ユーザーで使用する。 33 このコンピューターのインターネット環境を選択してください。 ● 常時インターネット接続可能な状態で使用する。 a. ○ インターネットに接続できない状態で使用する事がある。  $-6K$ キャンセル

利用者情報を入力して登録してください。

[利用者情報] は、プロダクトIDの利用状況(誰が使用している か、どのコンピューターで使用されているか等)を確認する際に 利用されます。 内線番号やニックネーム、コンピューターの識別名などを入力し てください。

ネット認証ライセンス(占有)のプロダクトIDが認証されます。

続いて次ページ 3. に進みます。

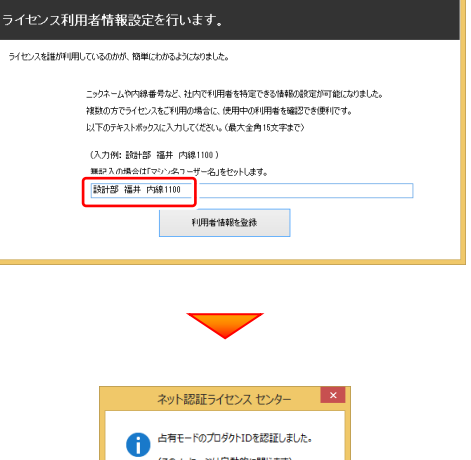

(このメッセージは自動的に閉じます)

 $\overline{\phantom{a}}$  ok

**Q&A** 

# ネット認証ライセンス(共有)の場合の、プロダクトID認証の手順

[プロダクトID]にソフトウェア管理者から提供された[プロ ダクトID]を入力し、[プロダクトID認証]ボタンを押します。

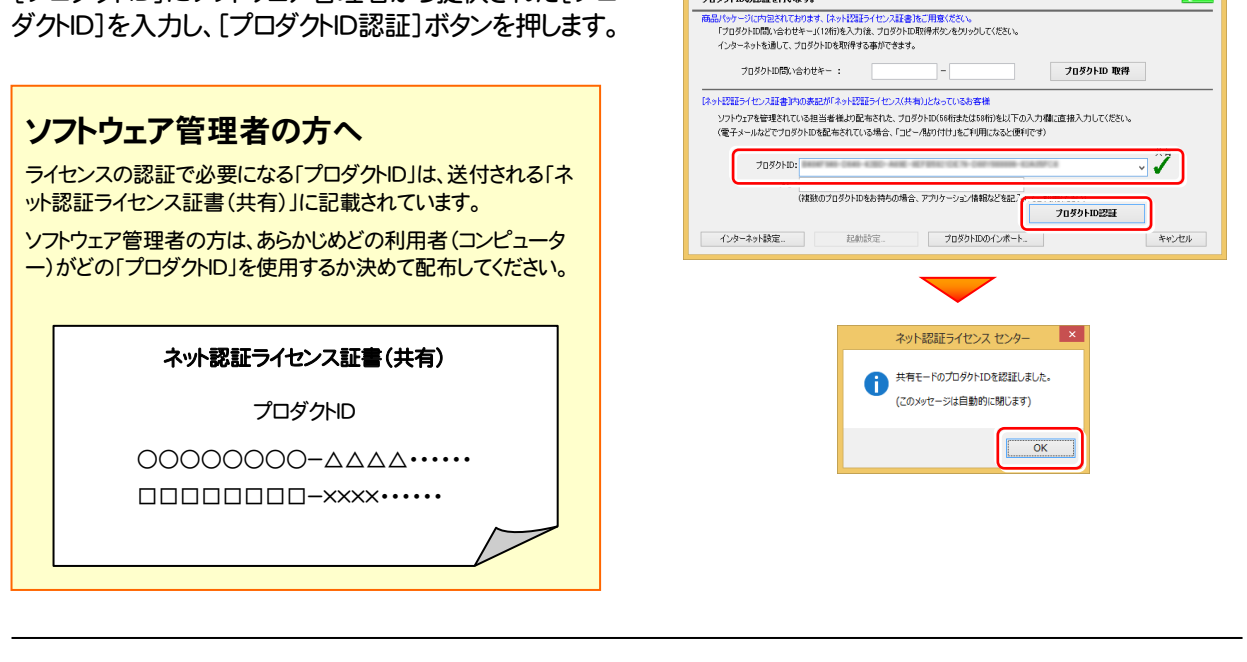

※ プロダクトIDの取得や認証が正常にできない場合は、[インターネット 設定]ボタンを押して、プロキシ設定を変更してみてください。

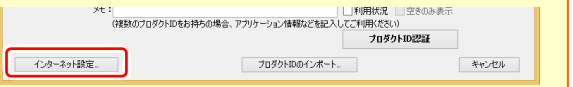

福井コンピュータ ネット認証ライセンス:認証設定

-<br>ブロダクトIDの認証を行います。

3. プログラムが起動されます。

# - ネット認証ライセンス(共有)の場合 -

ネット認証ライセンス(共有)では、プログラムの起動時にライセンスの割り当てをおこないます。

ライセンスを保持する期間を確認(または変更)して、[OK]ボタンを押します。 (管理者により割当期間が1日と決められている場合は、割当期間の設定は表示されません。)

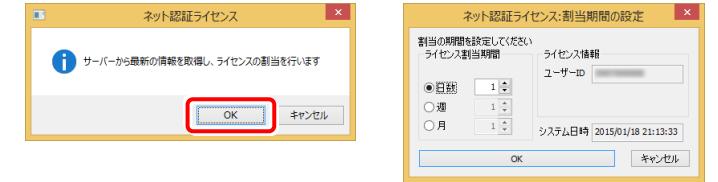

またプログラムの終了時に、ライセンス返却のダイアログが表示されます。 返却する/返却しないを選択した後、[OK]ボタンを押してプログラムを終了します。

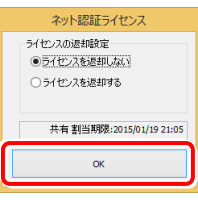

以上で新規インストールは完了です。

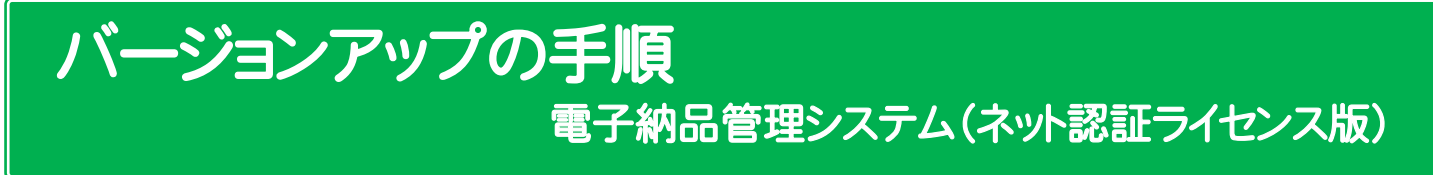

# 1. ネット認証ライセンスの更新

プログラムのバージョンアップ時や、プログラムの追加購入によるライセンス情報の変更時には、「ネット認証ライセンス」のライ センス情報の更新が必要です。

※ ライセンス情報を更新しないと、追加購入したプログラムを使用することはできません。 ※ ライセンス情報の更新時には、インターネットに接続された環境が必要です。

※ ネット認証ライセンス(LAN) を使用されている場合は、 本ページの手順ではなく、(22ページ)「ネット認証 (LAN)サーバーの更新」を参照して、サーバーのライセンス情報の更新をおこなってください。

# ネット認証ライセンス(占有)の更新手順

1. 画面右下のタスクバーの通知領域のアイコンから、 「FCネット認証ライセンスセンター」を起動します。

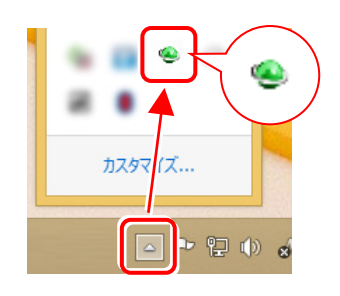

2. 「ネット認証ライセンス」の画面が表示されます。

### 「ネット認証ライセンス:認証設定」画面(下画面)が表示 された場合は

プログラムの起動時に自動的にライセンス情報が更新さ れますので、更新の必要はありません。

[キャンセル]ボタンを押して画面を閉じてください。

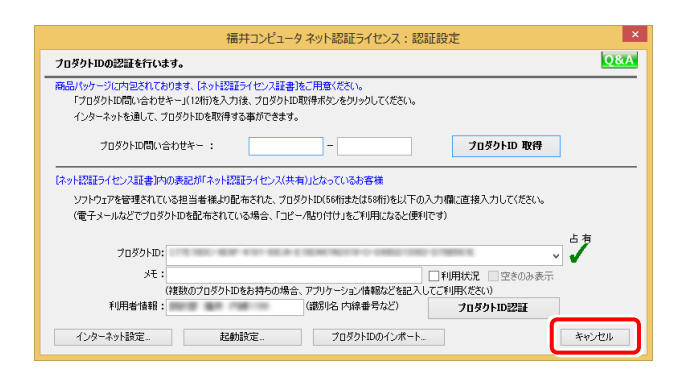

「ネット認証ライセンス:設定」画面(下画面)が表示され た場合は

手動でライセンス情報の更新が必要です。

[更新]ボタンを押して、ライセンス情報を更新してくださ い。

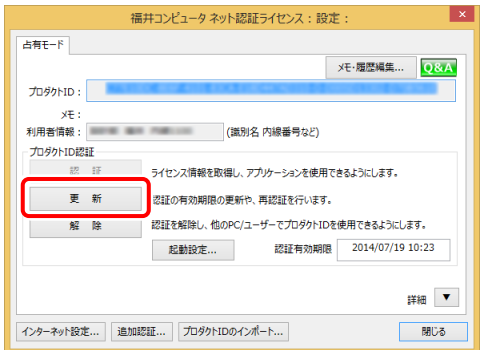

# 以上でライセンス情報の更新は完了です。 続けてプログラムのアップデート、またはバージョンアップ をおこなってください。

# ネット認証ライセンス(共有)の更新手順

1. 画面右下のタスクバーの通知領域のアイコンから、 「FCネット認証ライセンスセンター」を起動します。

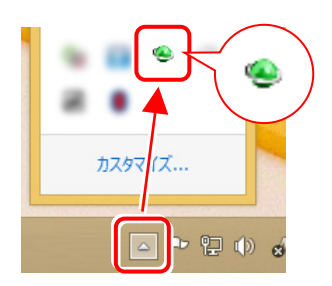

2. 「ネット認証ライセンス」の画面が表示されます。

#### 「ネット認証ライセンス:認証設定」画面(下画面)が表示 された場合は

[プロダクトID認証]ボタンを押してください。

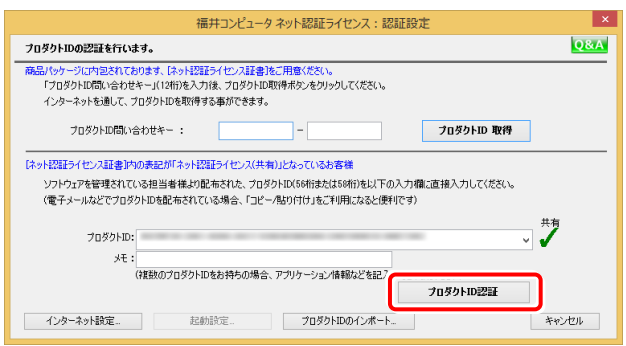

「ネット認証ライセンス:設定」画面(下画面)が表示 3. された場合は

[解除]ボタンを押して、プロダクトIDを解除します。

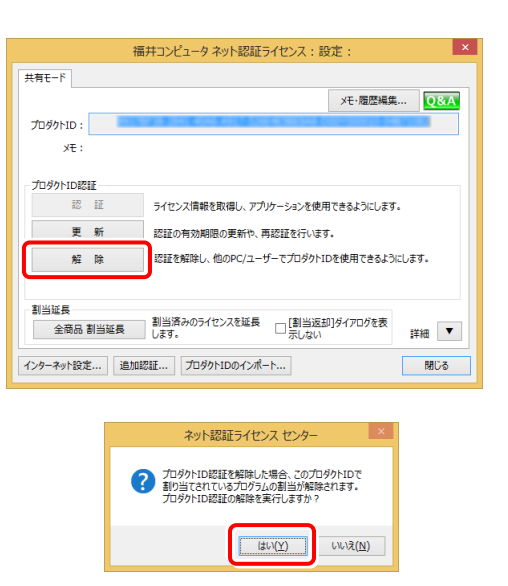

## 4. そのまま続けて、[認証]ボタンを押します。

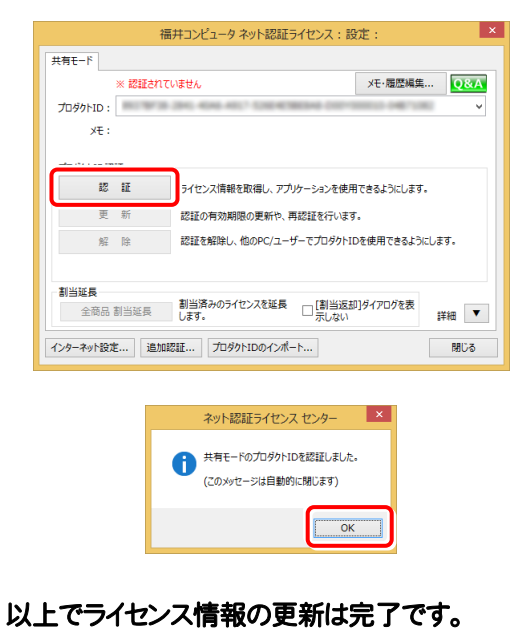

続けてプログラムのアップデート、またはバージョンアップ をおこなってください。

# 2.電子納品管理システムのバージョンアップ

旧バージョンの電子納品管理システムを、バージョンアップする手順です。 お客様の入力したデータが削除されたり、各種設定ファイルが更新されることはありません。

プログラムをインストールするコンピューターに、 1. 「インストールDVD」をセットします。

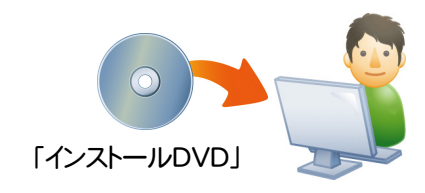

2. セットアップ画面で、[PS版(ネット認証 or USB)]を 押します。

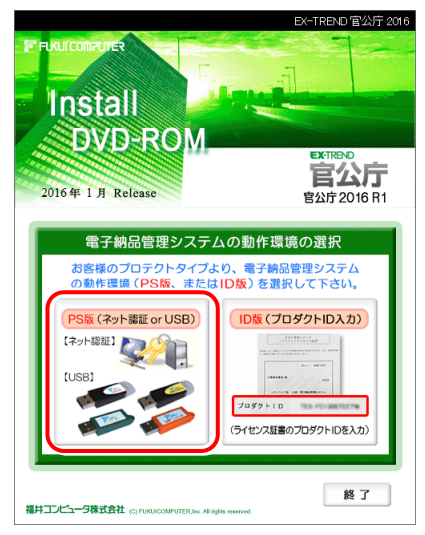

※ 上記画面が表示されない場合は、「インストールDVD」内の [INSTALL.EXE]を実行してください。

3. 「電子納品検査プログラム」と「TRENDff」の両方を

インストールする場合は、[電子納品管理システム]ボタン を押します。

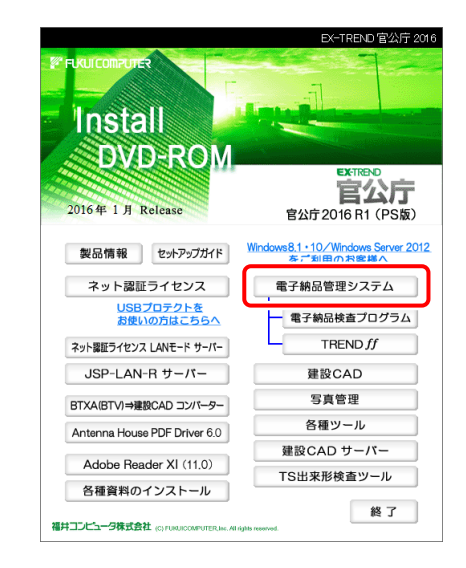

### 「電子納品検査プログラム」のみインストールする場合 は、[電子納品検査プログラム]ボタンを押します。

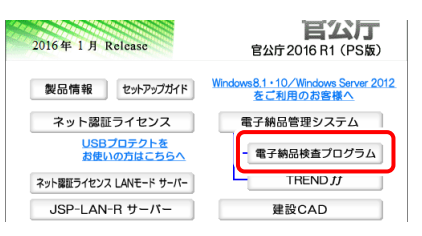

### 「TRENDff」のみインストールする場合は、[TRENDff] ボタンを押します。

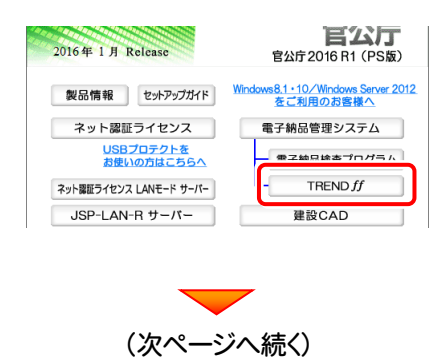

4. 表示される画面に従って、インストールを行います。

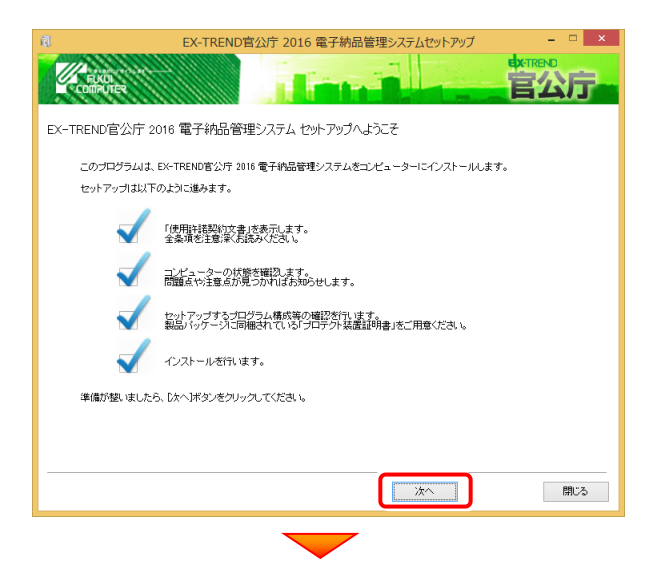

### [使用許諾契約の全条項に同意します]を選択して、 [次へ]ボタンを押します。

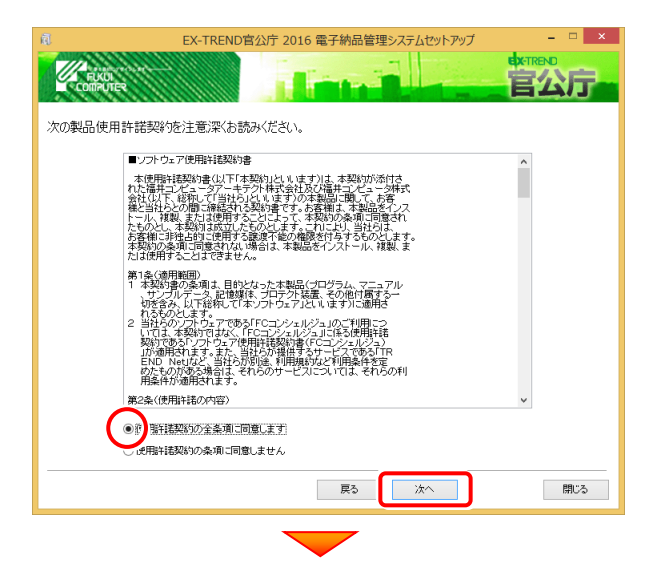

#### コンピューターの時計を確認します。必要があれば、変 更してください。

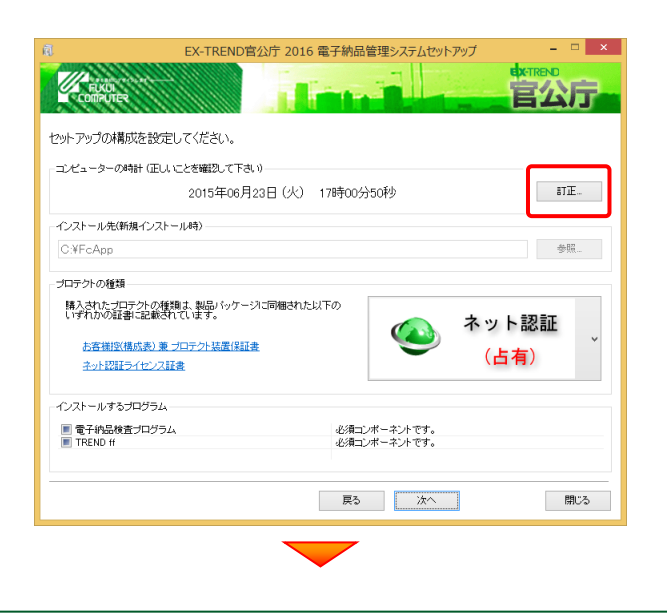

「プロテクトの種類1に変更がある場合は、プロテクトの 画像をクリックして表示される一覧から、変更後のプロ テクトを選択してください。

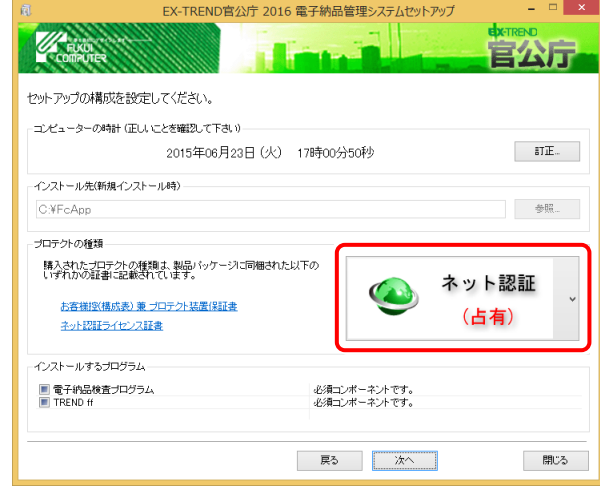

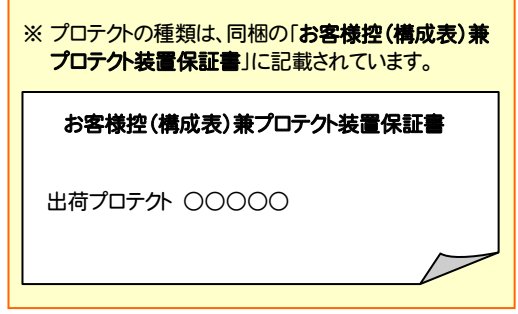

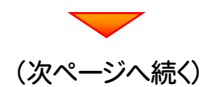

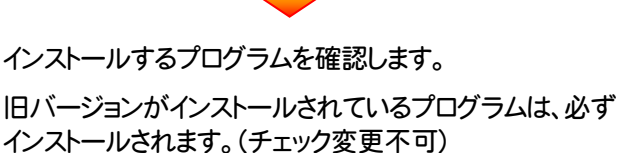

現在インストールされていないプログラムで、新規でイン ストールしたいプログラムについては、チェックボックスを、 オンにします。

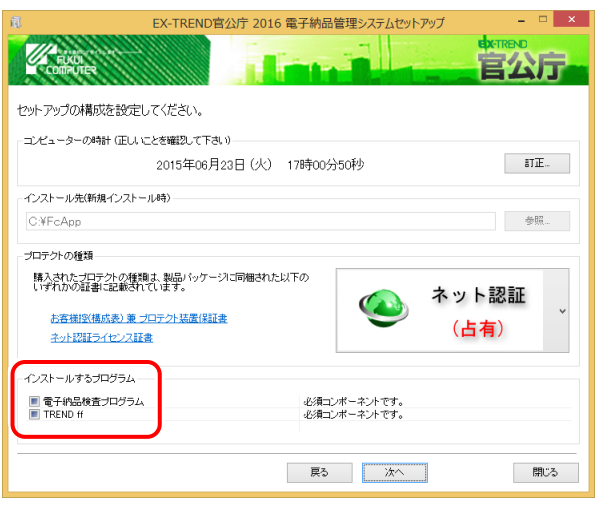

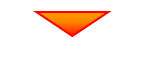

内容を確認して、[次へ]を押します。

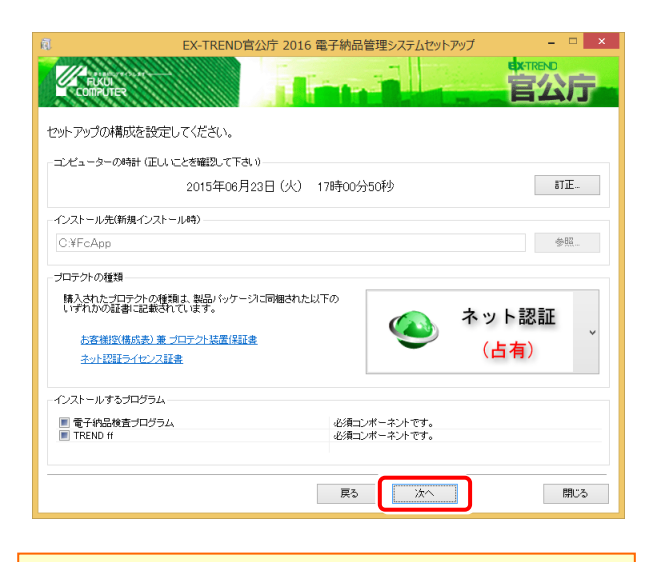

※ コンピューターの時計が正しくないと、プロテクトが正常に動作し ません。

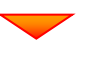

その他のオプションを設定し、[次へ]を押します。

初期値は、旧バージョンでの設定です。

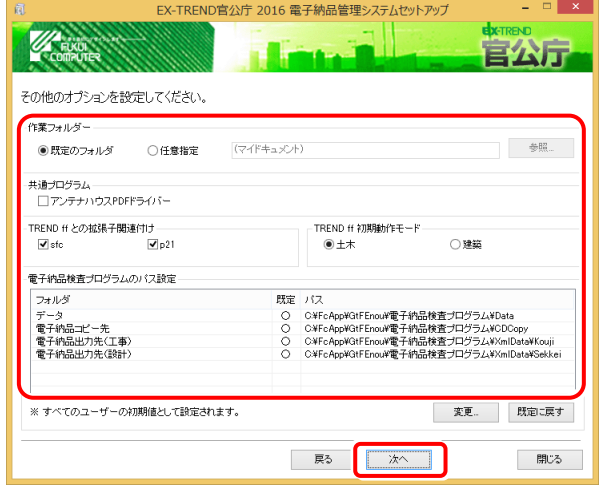

### [作業フォルダー]

電子納品管理システムが、作業用に使用するフォルダ ーです。運用上、作業用のフォルダーが指定されてい る場合は、変更してください。

### 「共通プログラム」

アンテナハウスPDFドライバーとは、PDFを作成する仮 想プリンタドライバです。チェックボックスをオンにする と、同時にインストールされます。

### [TREND ff との関連付け] ※1

[SFC][P21]のチェックをオンにすることを、お勧めしま す。

### [TREND ff 初期動作モード] ※1

TREND ff を使用する業務内容を、[土木]または [建築]から選択します。

[十木]または「建築]の、それぞれの業務に適したモー ドで、TREND ff が起動されます。

後から変更する場合は、インストールされる「起動切り 替えツール」で変更する事ができます。

### [電子納品検査プログラムのパス設定] ※2

電子納品検査プログラムが使用するフォルダーです。 運用上、各フォルダーが指定されている場合は、変更 してください。

#### ※1 TREND ff をインストールする場合に設定可。

※2 電子納品検査プログラムを、新規でインストールする場合のみ 設定可。

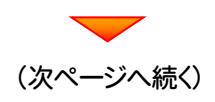

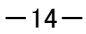

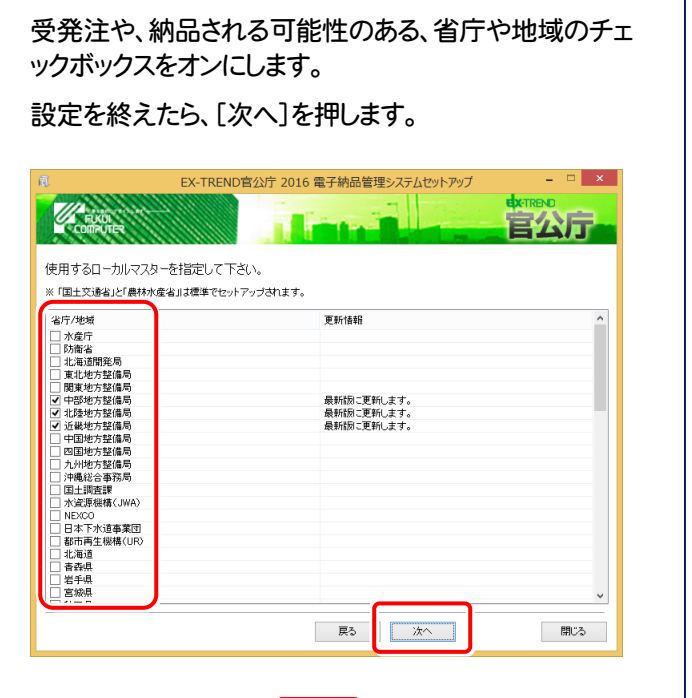

# 内容を確認して、[インストール]を押します。

基準案・要領案などの設定ファイルです。

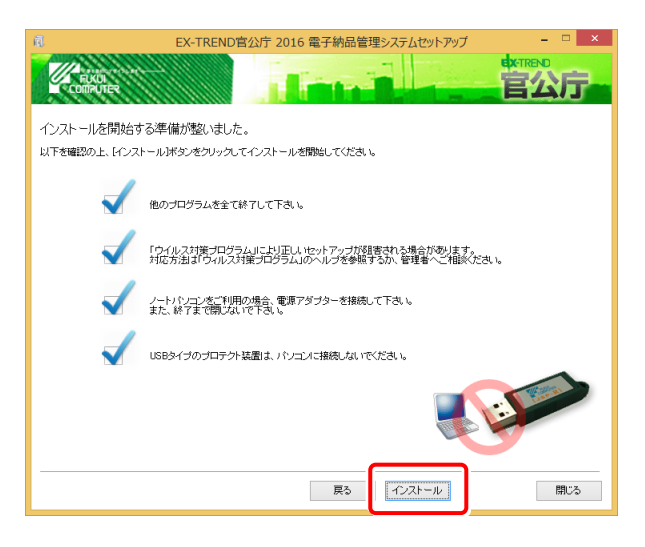

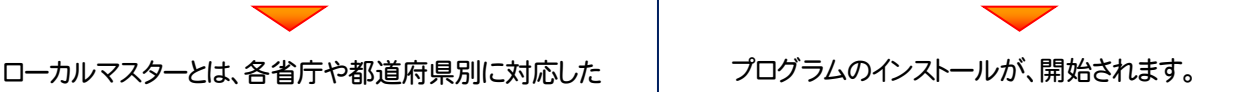

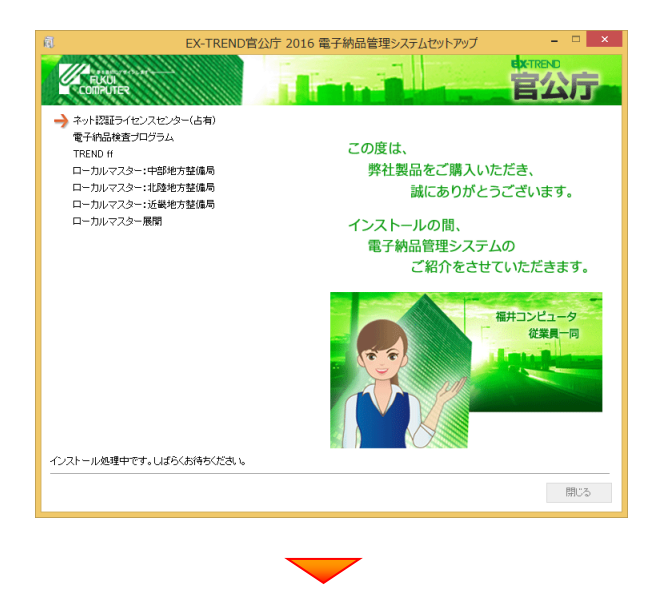

インストールは完了です。再起動のメッセージが表示さ れた場合は、再起動してください。

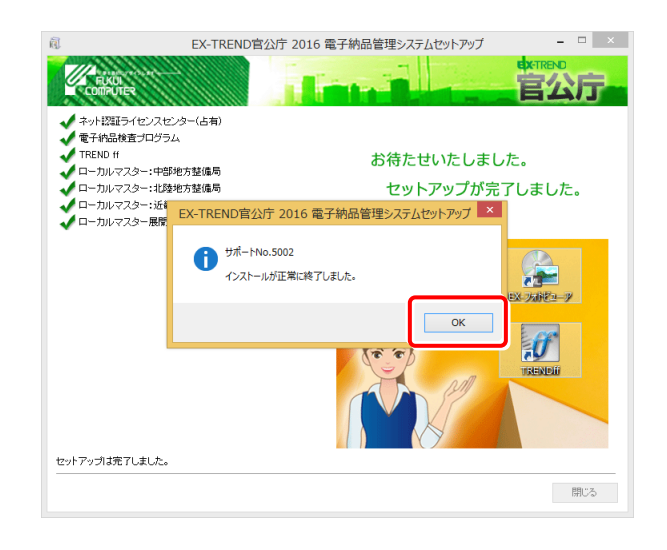

セットアップされたプログラムのバージョンは、各プ ログラムを起動後に、[ヘルプ]-[バージョン情報] コマンドで確認することができます。

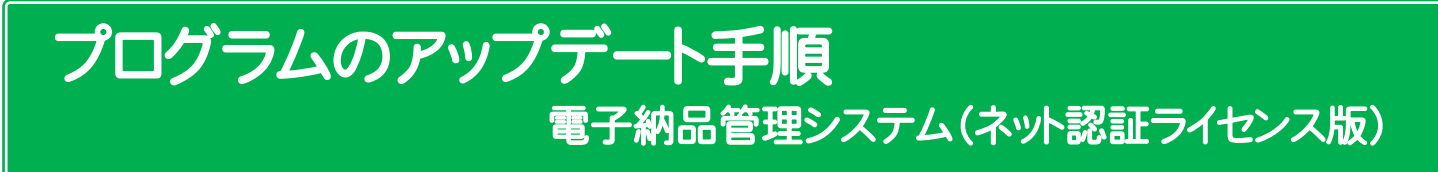

# 1. ネット認証ライセンスの更新

プログラムのバージョンアップ時や、プログラムの追加購入によるライセンス情報の変更時には、「ネット認証ライセンス」のライ センス情報の更新が必要です。

※ ライセンス情報を更新しないと、追加購入したプログラムを使用することはできません。 ※ ライセンス情報の更新時には、インターネットに接続された環境が必要です。

※ ネット認証ライセンス(LAN) を使用されている場合は、 本ページの手順ではなく、(22ページ)「ネット認証

(LAN)サーバーの更新」を参照して、サーバーのライセンス情報の更新をおこなってください。

# ネット認証ライセンス(占有)の更新手順

1. 画面右下のタスクバーの通知領域のアイコンから、 「FCネット認証ライセンスセンター」を起動します。

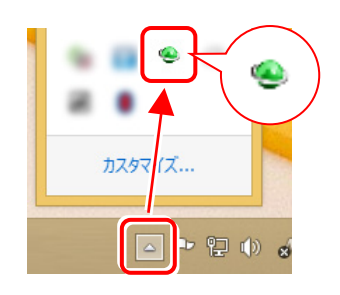

2. 「ネット認証ライセンス」の画面が表示されます。

### 「ネット認証ライセンス:認証設定」画面(下画面)が表示 された場合は

プログラムの起動時に自動的にライセンス情報が更新さ れますので、更新の必要はありません。

[キャンセル]ボタンを押して画面を閉じてください。

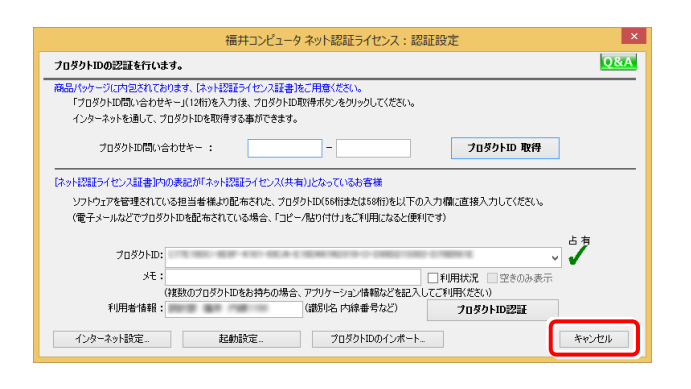

「ネット認証ライセンス:設定」画面(下画面)が表示され た場合は

手動でライセンス情報の更新が必要です。

[更新]ボタンを押して、ライセンス情報を更新してくださ い。

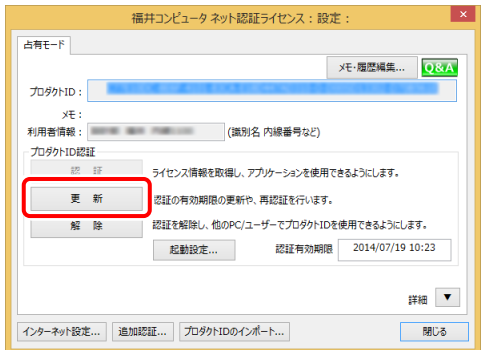

# 以上でライセンス情報の更新は完了です。 続けてプログラムのアップデート、またはバージョンアップ をおこなってください。

# ネット認証ライセンス(共有)の更新手順

1. 画面右下のタスクバーの通知領域のアイコンから、 「FCネット認証ライセンスセンター」を起動します。

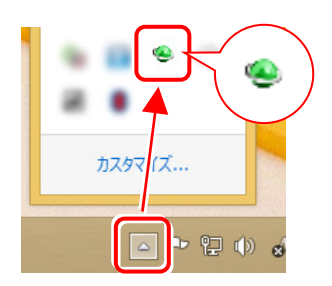

2. 「ネット認証ライセンス」の画面が表示されます。

#### 「ネット認証ライセンス:認証設定」画面(下画面)が表示 された場合は

[プロダクトID認証]ボタンを押してください。

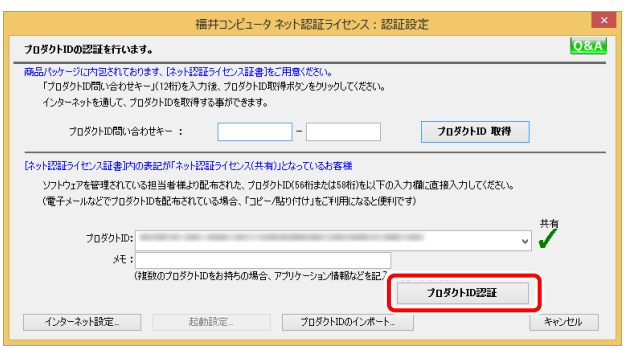

「ネット認証ライセンス:設定」画面(下画面)が表示 3. された場合は

[解除]ボタンを押して、プロダクトIDを解除します。

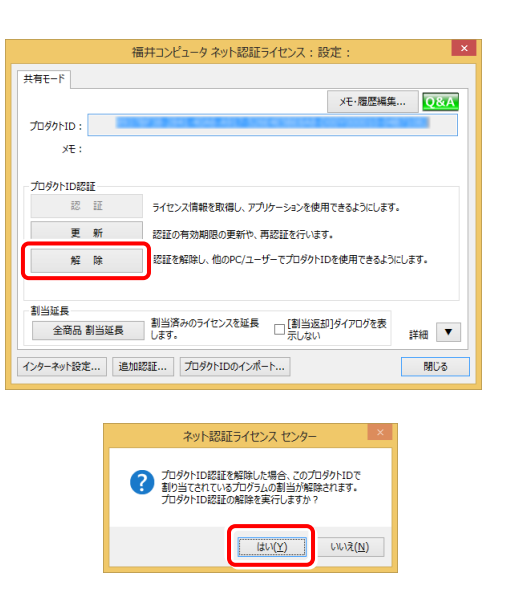

## 4. そのまま続けて、[認証]ボタンを押します。

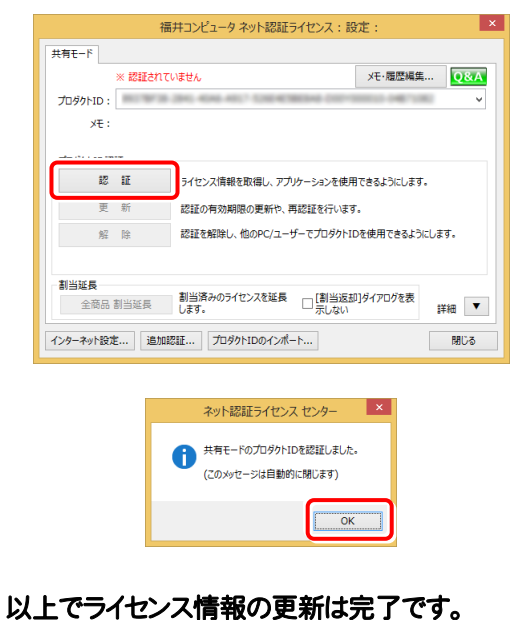

続けてプログラムのアップデート、またはバージョンアップ をおこなってください。

# 2. 電子納品管理システムのアップデート

コンピューターに、同バージョンの電子納品管理システムがインストールされている場合のインストール方法です。 お客様の入力したデータが削除されたり、各種設定ファイルが更新されることはありません。

プログラムをインストールするコンピューターに、 1. 「インストールDVD」をセットします。 「インストールDVD」 2. セットアップ画面で、[PS版(ネット認証 or USB)]を 押します。 EX-TREND 官公庁 2016 **UKUI COMPUTER Install DVD-ROM** 

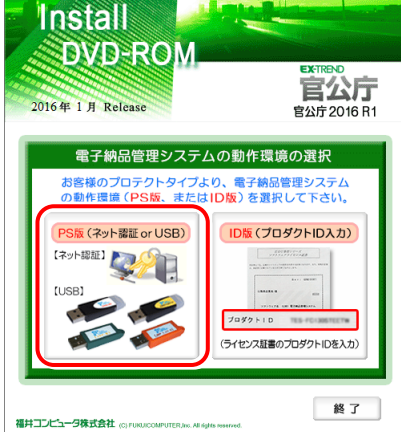

※ 上記画面が表示されない場合は、「インストールDVD」内の [INSTALL.EXE]を実行してください。

3. 「電子納品検査プログラム」と「TRENDff」の両方を インストールする場合は、[電子納品管理システム]ボタン を押します。

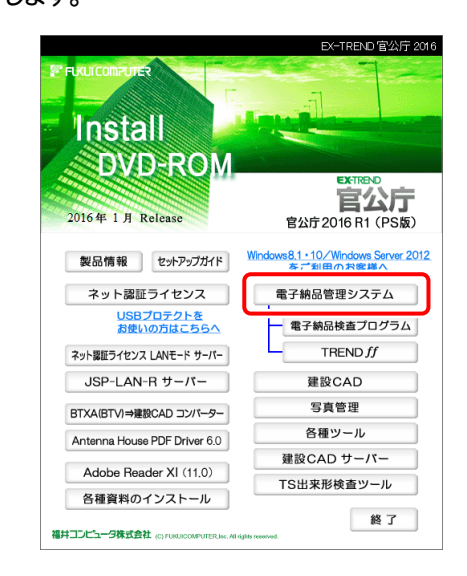

「電子納品検査プログラム」のみインストールする場合 は、[電子納品検査プログラム]ボタンを押します。

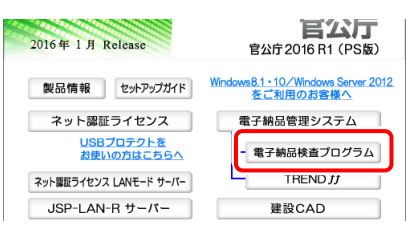

### 「TRENDff」のみインストールする場合は、[TRENDff] ボタンを押します。

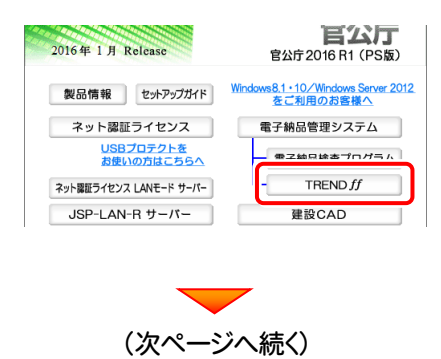

4. [修復セットアップ(簡単)]を選択して、[次へ]を押します。

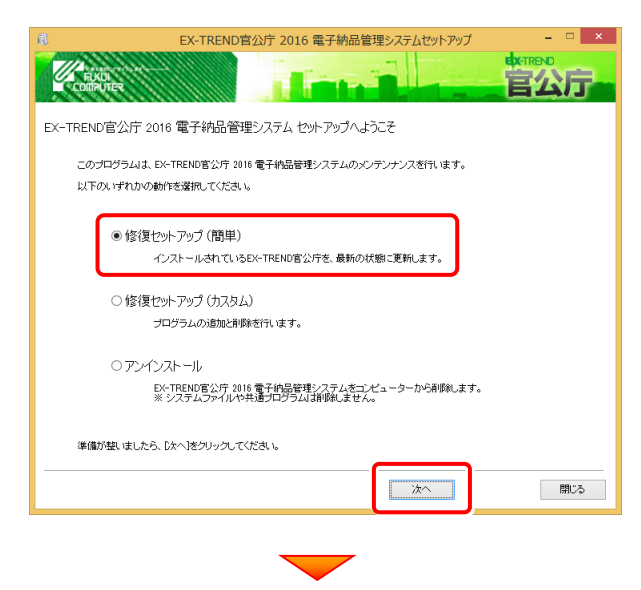

[次へ]を押します。

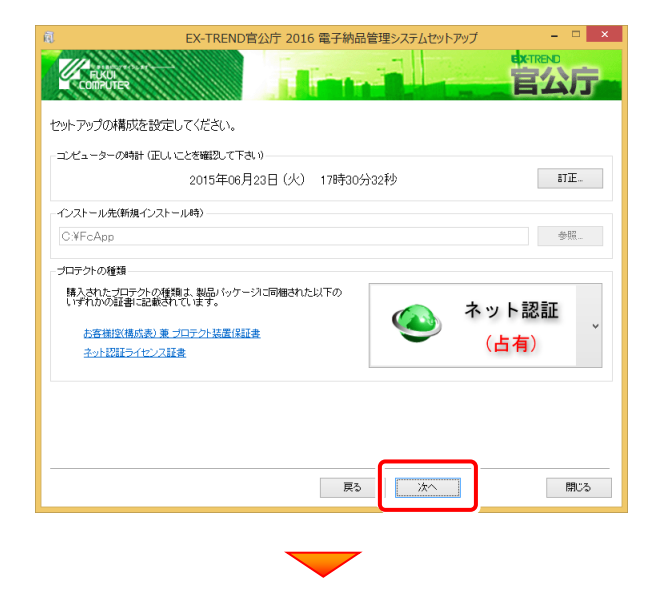

その他オプションに変更がある場合は、設定し直してくださ い。設定を終えたら、[次へ]を押します。

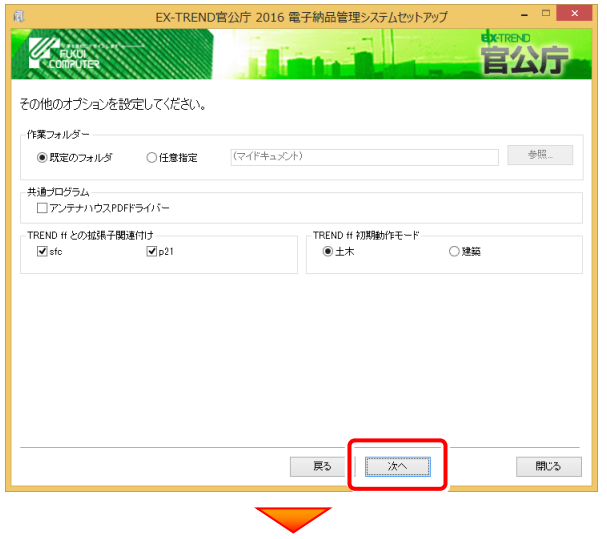

内容を確認して、[インストール]を押します。

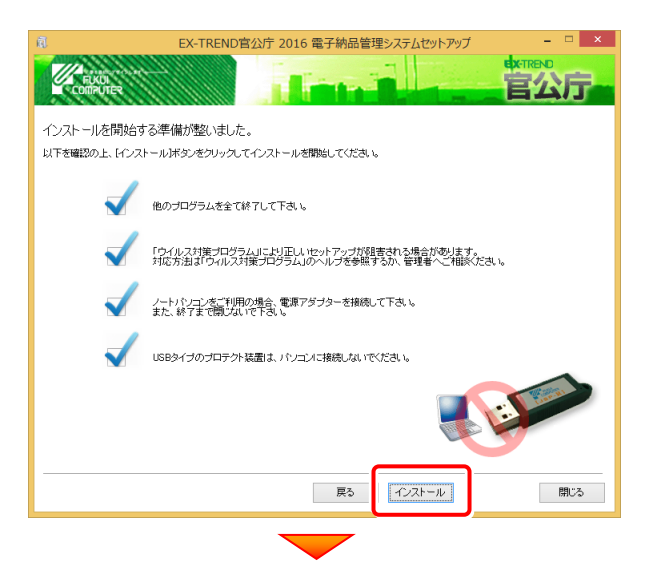

# プログラムのインストールが、開始されます。

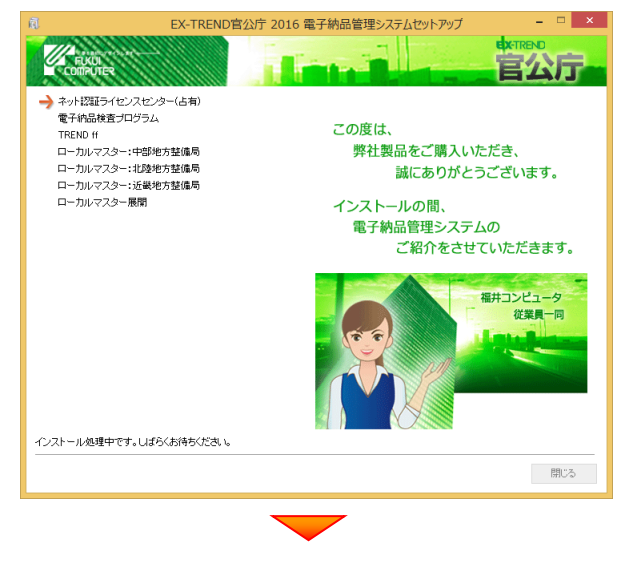

インストールは完了です。再起動のメッセージが表示さ れた場合は、再起動してください。

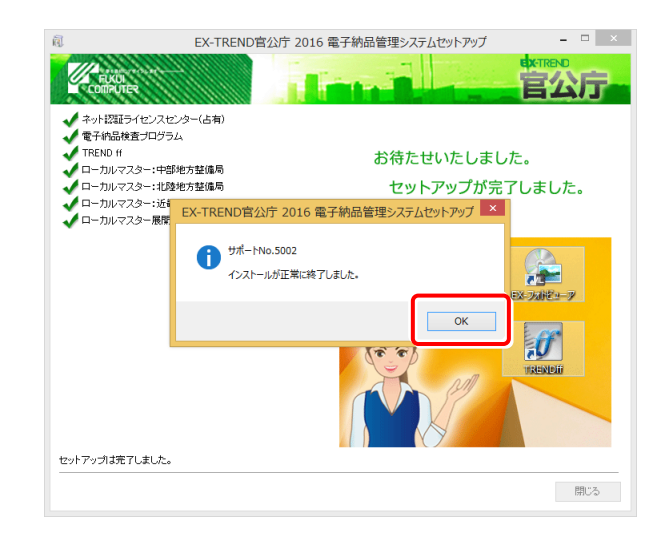

# 【補足】:ネット認証ライセンス(LAN)をお使いの場合は

# ネット認証ライセンス(LAN)サーバーのインストール

ネット認証ライセンス(LAN)を使用される方は、使用するサーバーに「ネット認証LANサーバー」をインストールした後、 プロダクトIDの認証をおこないます。

- ※ プロダクトIDの認証時には、インターネットに接続された環境が必要です。
- ※ サーバーの再起動が必要になる場合がありますので、ご注意ください。

# Step1 | ネット認証LANサーバーのインストール

- 1. サーバーに「インストールDVD」をセットします。
- 2. セットアップ画面の[ネット認証ライセンス LANモード サーバー]を押します。

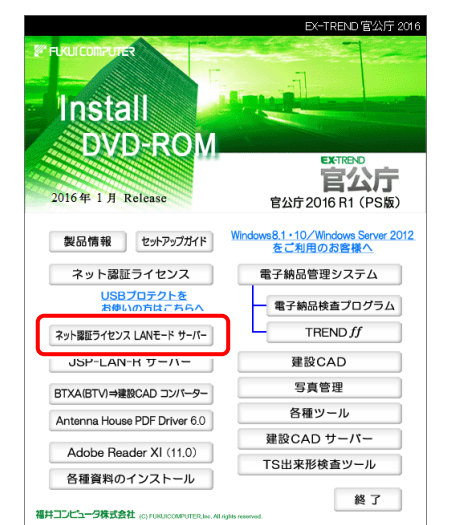

3. 表示される画面に従って、ネット認証LANサーバーを インストールします。

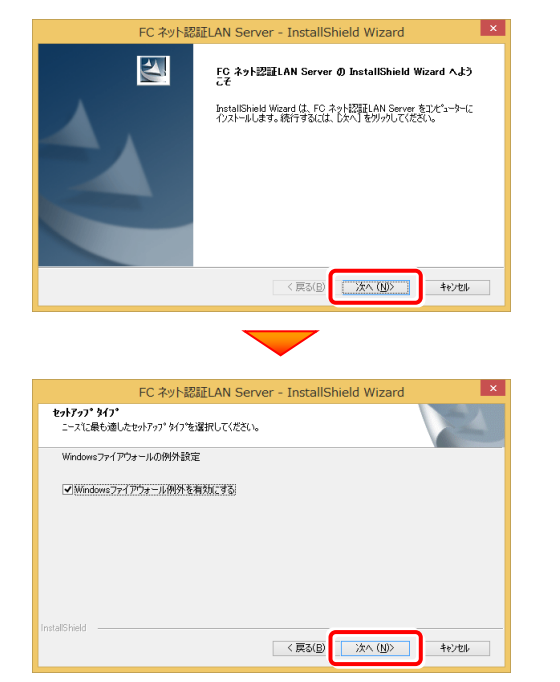

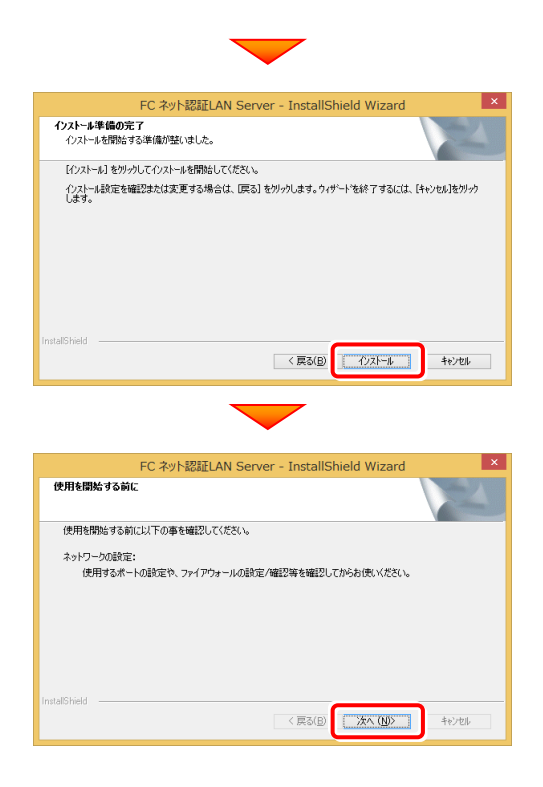

4. [FC ネット認証LAN サービスコントローラ をすぐに 起動する]にチェックを付けて[完了]を押します。

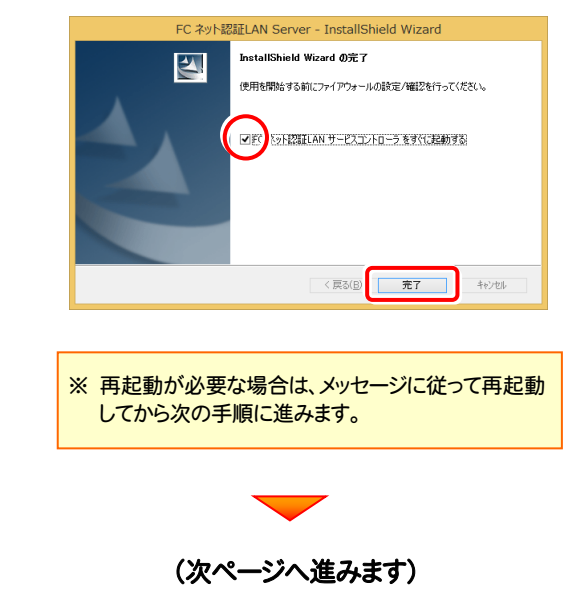

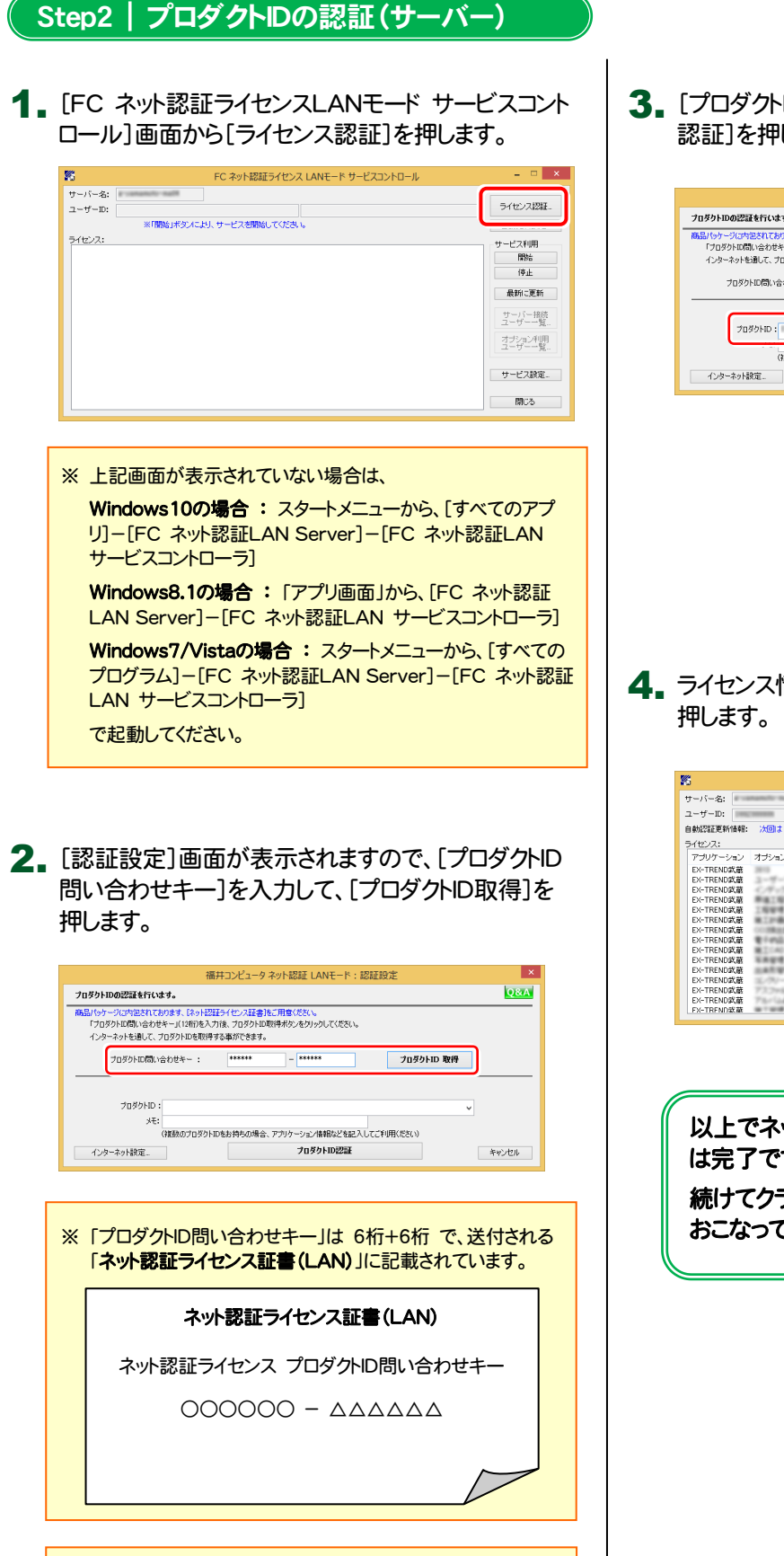

※ プロダクトIDの取得や認証が正常にできない場合は、[イン ターネット設定]を押して、プロキシ設定を変更してみてくだ

ン: ル・!<br>- メモ:<br>- (複数のプロダクトIDをお持ちの場合、アプリケーション情報などを記入してご利用ください)<br>- マ - フ**ロダクトID認証** 

プロダクトID認証

さい。

インターネット設定.

3. [プロダクトID]が取得されたのを確認し、[プロダクトID 認証]を押します。

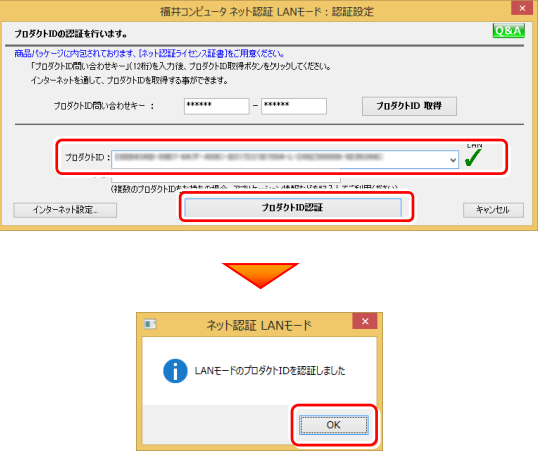

4. ライセンス情報が取得されたことを確認し、[閉じる]を

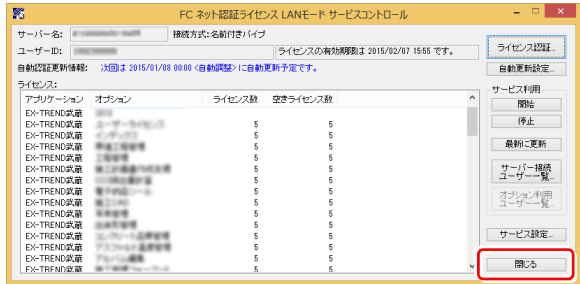

以上でネット認証ライセンス(LAN)のインストール は完了です。

続けてクライアントで、各プログラムのセットアップを おこなってください。

キャンセル

# ネット認証ライセンス(LAN)サーバーの更新

・バージョンアップ時 ・ライセンス情報の変更時

プログラムのバージョンアップ時やプログラムの追加購入によるライセンス情報の変更時には、ネット認証LANサーバー(ライ センス管理プログラム)の更新と、ネット認証ライセンス(LAN)のライセンス情報の更新が必要です。

※ ライセンス情報の更新時には、インターネットに接続された環境が必要です。

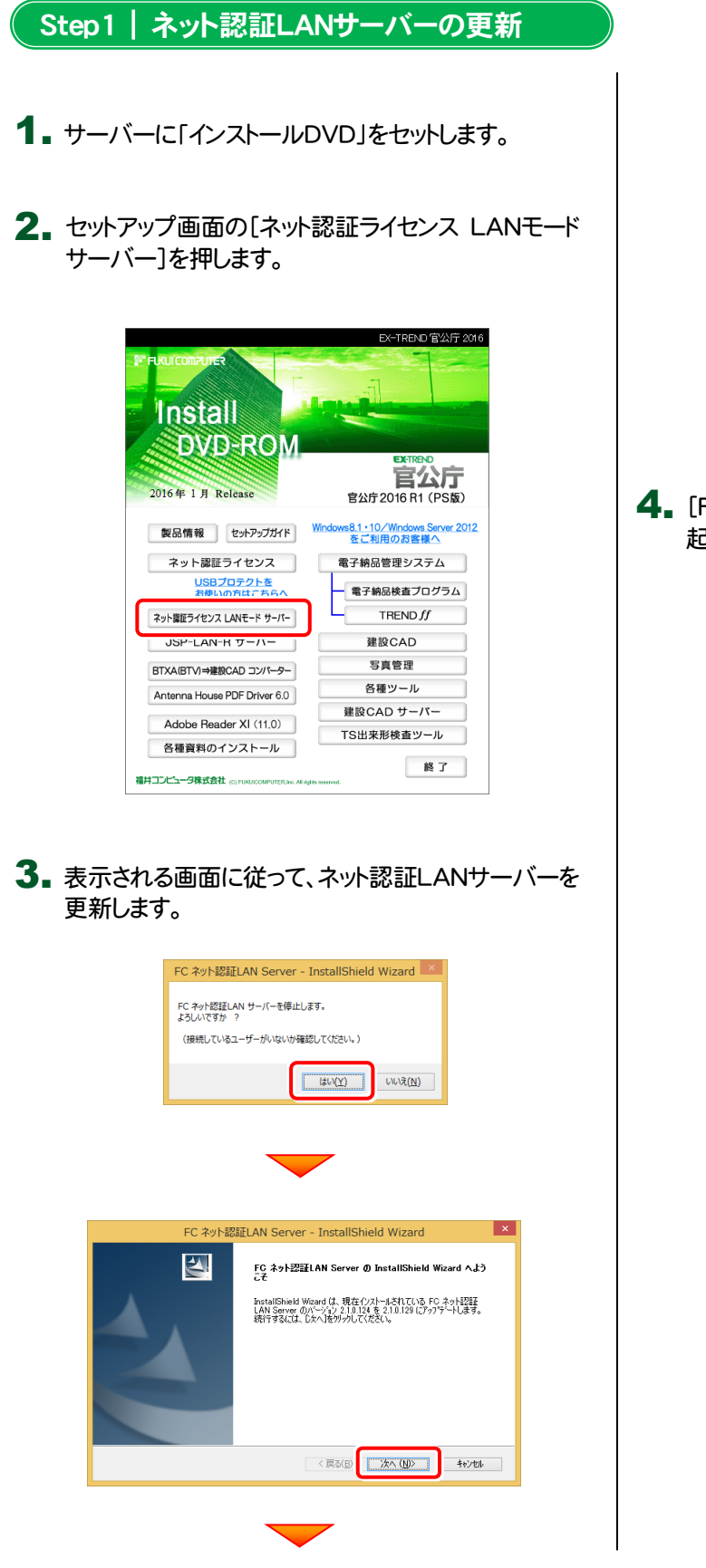

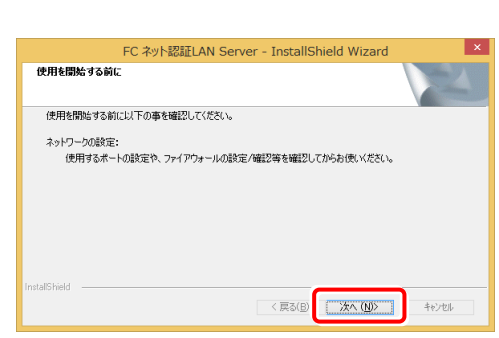

4. [FC ネット認証LAN サービスコントローラ をすぐに 起動する]にチェックを付けて[完了]を押します。

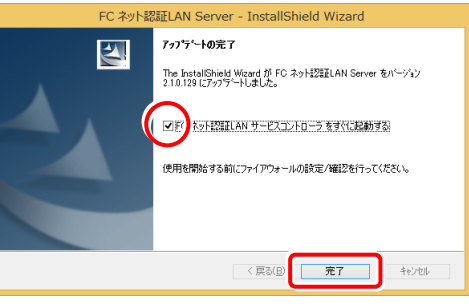

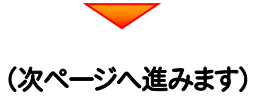

# Step2 | ライセンス情報の更新(サーバー)

#### 1. [FC ネット認証ライセンスLANモード サービスコント ロール]画面から[ライセンス認証]を押します。

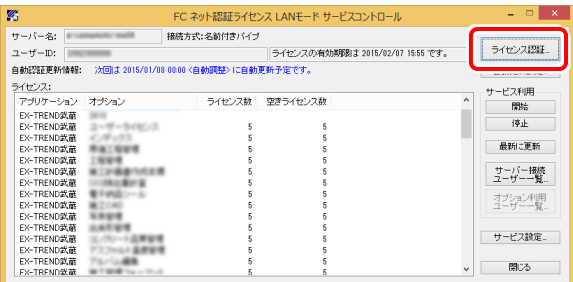

#### ※ 上記画面が表示されていない場合は、

Windows10の場合 : スタートメニューから、「すべてのアプ リ]-[FC ネット認証LAN Server]-[FC ネット認証LAN サービスコントローラ]

Windows8.1の場合:「アプリ画面」から、[FC ネット認証 LAN Server]-[FC ネット認証LAN サービスコントローラ]

Windows7/Vistaの場合: スタートメニューから、[すべての プログラム]-[FC ネット認証LAN Server]-[FC ネット認証 LAN サービスコントローラ]

で起動してください。

## 2. [更新]を押します。

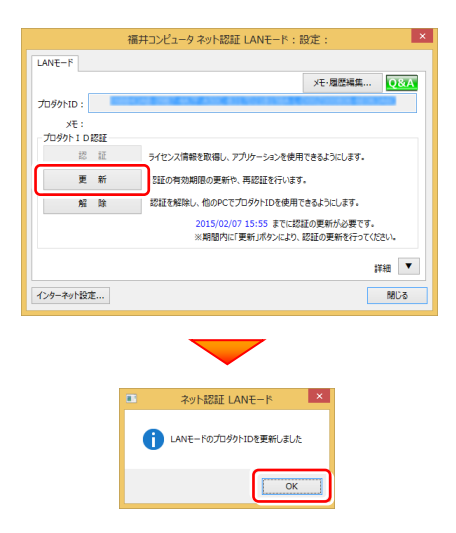

3. ライセンス情報が更新されたことを確認し、[閉じる]を 押します。

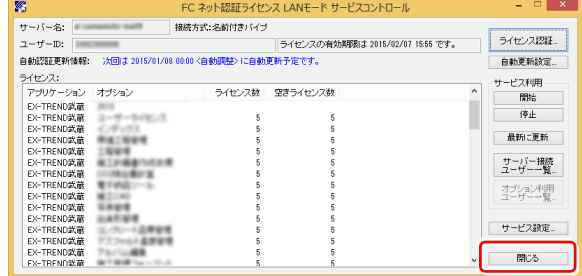

以上でネット認証ライセンス(LAN)の更新は完了 です。

続けてクライアントで、各プログラムの更新をおこな ってください。

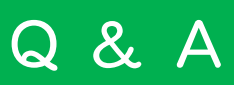

- Q.1 ネット認証ライセンスの操作が知りたいのですが、どこかに資料はありますか?
- A.1 ネット認証ライセンスの Q&A をご覧になってください。

ネット認証ライセンスの設定画面から、ネット認証ライセンスの Q&A を開くことができます。 Q&A には、ネット認証ライセンスの機能や、お問い合わせのあった内容について記載されています。

# 開き方

1. 画面右下のタスクバーの通知領域に表示される「ネット認証 ライセンスセンター」のアイコンをクリックして、ネット認証ライ センスの設定画面を開きます。

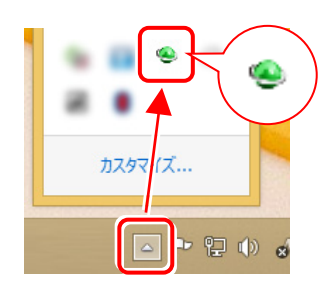

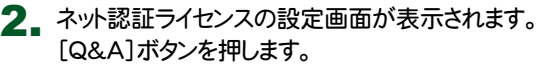

ネット認証ライセンスの Q&A が開きます。

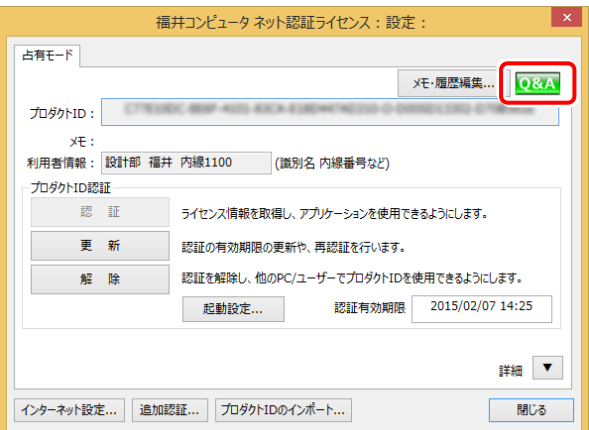

Q.2 プログラムを起動したときにプロテクト設定画面が表示されてプログラムが起動できません。どうすればいいのでしょうか?

A.2 お使いのプロテクトを選択し、[OK]ボタンを押してください。(プログラムによって、画面が異なる場合があります)

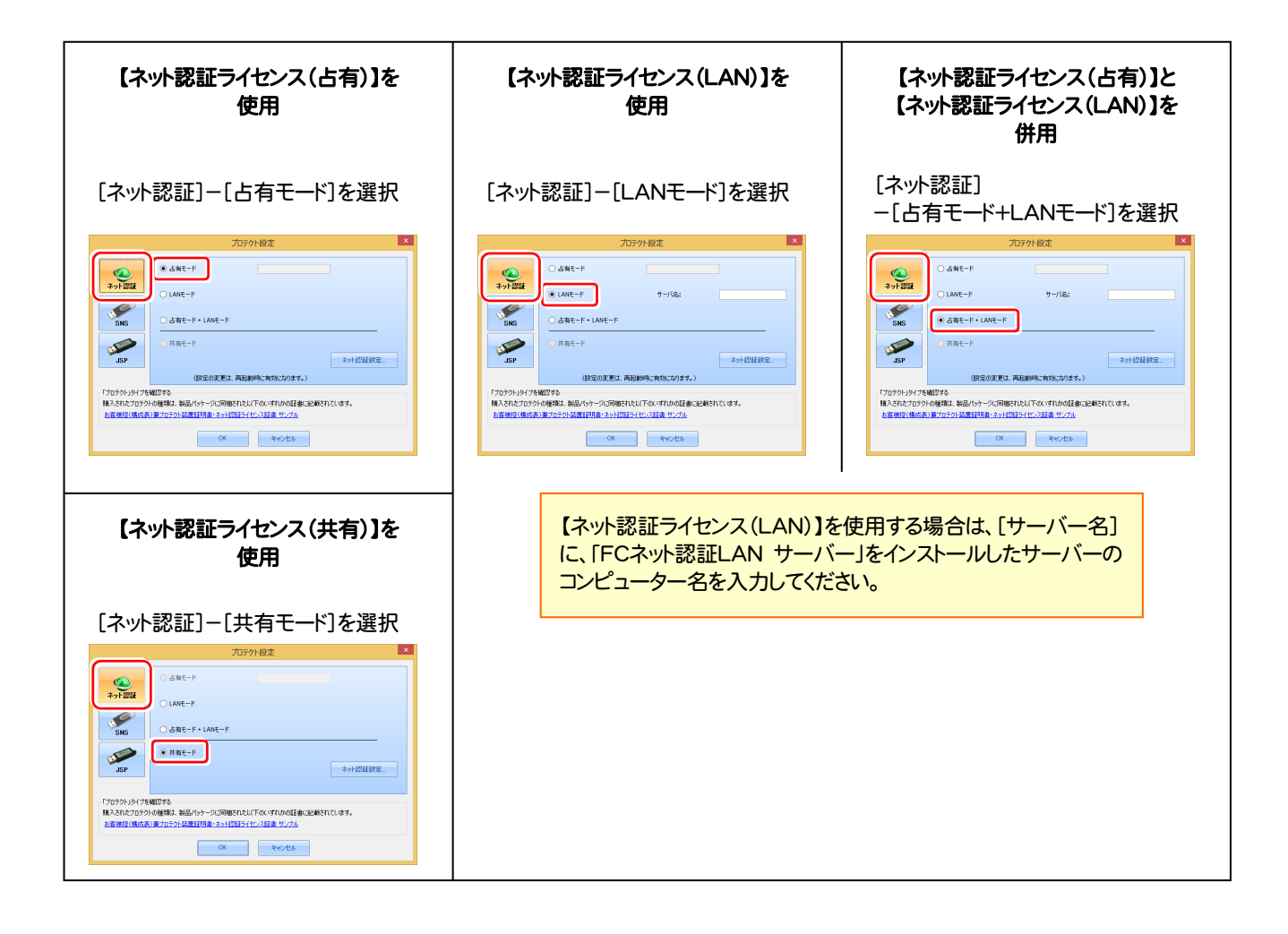

Q.3 ネット認証ライセンス(LAN)で使用する、「FC ネット認証LAN サービスコントローラ」について教えてください。

- A.3 「FC ネット認証LAN サービスコントローラ」とは、「ネット認証ライセンス(LAN)」のライセンス情報の確認や、サービスの開始や停 止をおこなう管理ツールです。
- ― 起動方法 ―
- Windows10 の場合

Windowsのスタートメニューの「すべてのアプリ」から、[FC ネット認証LAN Server]-[FC ネット認証LAN サービスコントローラ]

● Windows8.1 の場合

Windowsのスタート画面の「アプリ画面」から、[FC ネット認証LAN Server]-[FC ネット認証LAN サービスコントローラ]

● Windows7、Vista の場合

Windowsのスタートメニューの「すべてのプログラム」から、「FC ネット認証LAN Server]-「FC ネット認証LAN サービスコントローラ]

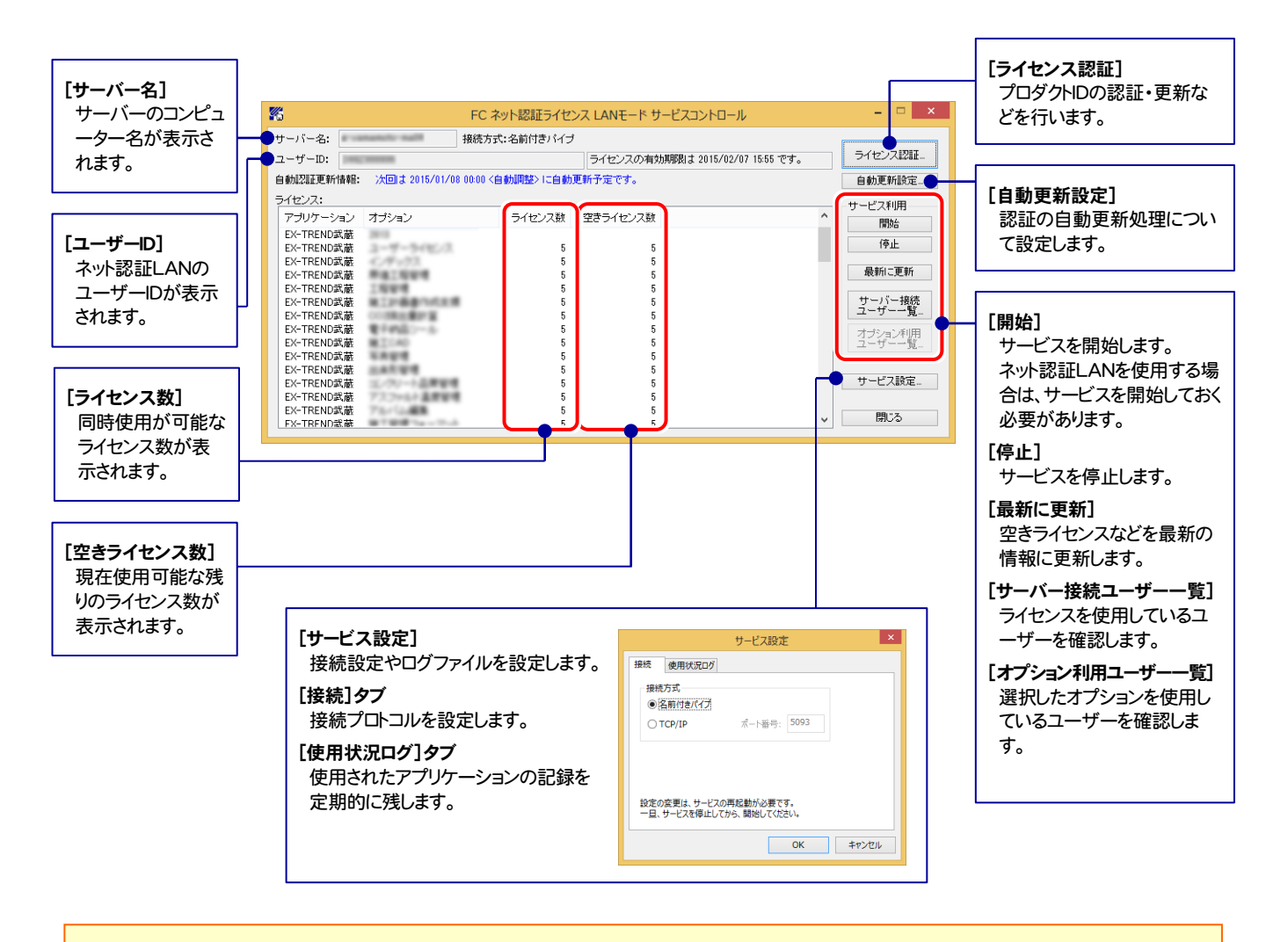

● [使用状況ログ]には、「何時何分の」「ライセンスの空き状況」が記録されます。使用するには、

1. [ログの出力]チェックボックスをオンにし、[パス]にログファイルの出力を設定([間隔]と[最大履歴数]は適宜に設定)。

- 2.「FC ネット認証ライセンスLANモード サービスコントロール」が表示されている状態で、ログの取得が開始されます。
- 3.「FC ネット認証ライセンスLANモード サービスコントロール」を閉じると、ログファイルが保存されます。
- 4. 再度「FC ネット認証ライセンスLANモード サービスコントロール」を起動すると、前のログファイルは別ファイル(ログファイル名+日付)で残さ れ、新たなログの取得が開始されます。

**● ネット認証の「占有」と「LAN」を併用した場合、「占有」のライセンスが優先して使用されます。**